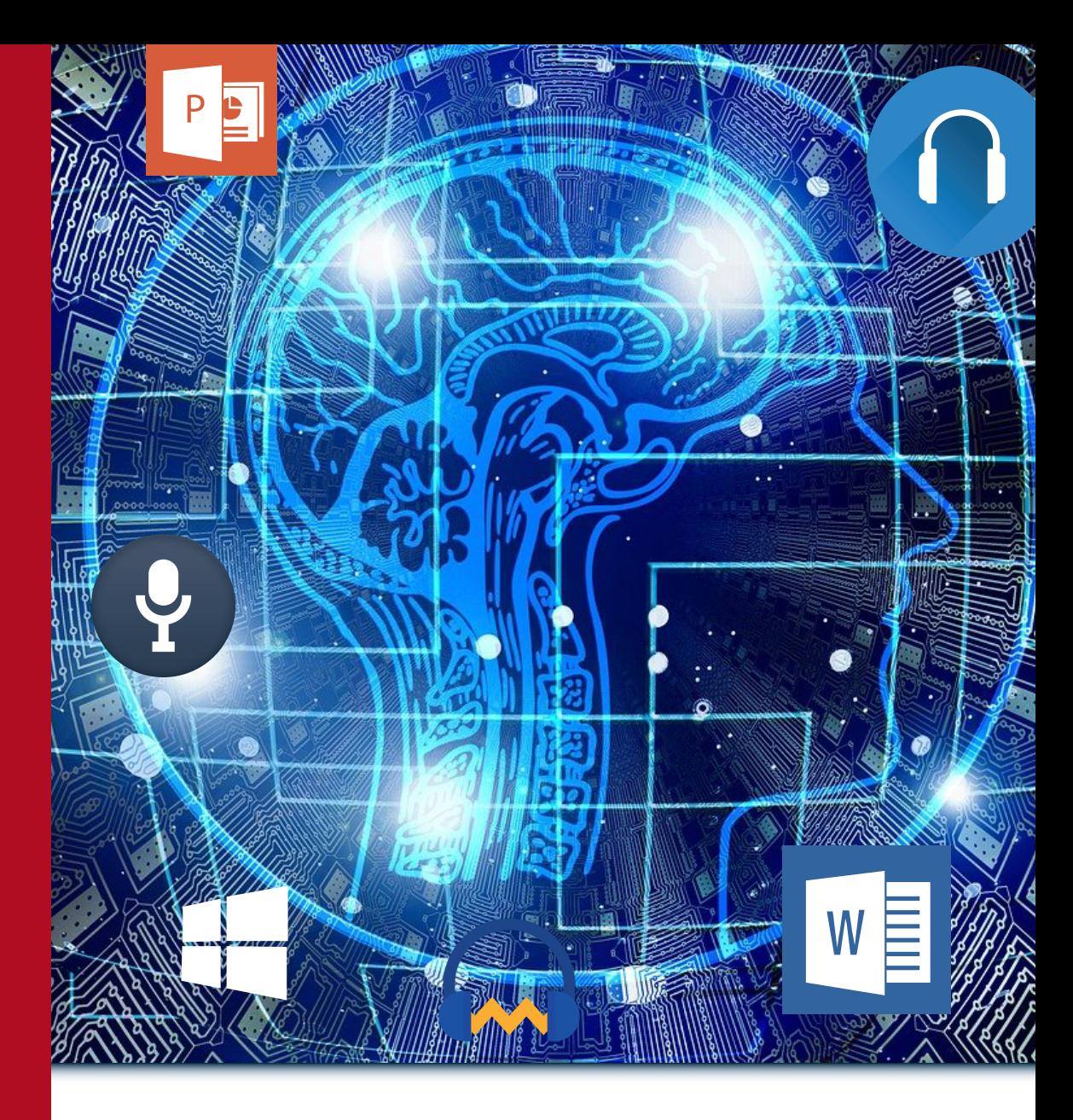

## **Creación de recursos digitales accesibles para personas con discapacidad visual**

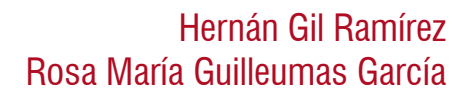

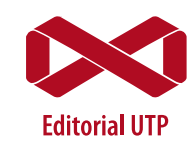

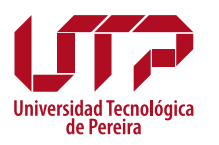

**Hernán Gil Ramírez** (Cartago, Valle, 1957). Doctor en Procesos de Formación en Espacios Virtuales por la Universidad de Salamanca (España). Economista de la Universidad Libre.

Profesor Titular de la Facultad de Ciencias de la Educación de la Universidad Tecnológica de Pereira.

Ha publicado los libros: *Ayuda adaptativa para la ejercitación en la web* (2009); *Excel para investigadores, aplicaciones prácticas* (2010); *Redes de comunicación de profesores en Twitter* (2017); *NodeXL para el análisis de redes de comunicación en Twitter* (2017); *Análisis de datos cuantitativos con Excel* (2019); *Twitter en la detección de tendencias en TIC para su uso en educación* (2020); *Análisis de sentimientos en Twitter sobre aprendizaje móvil* (2022). Ha publicado artículos en revistas especializadas nacionales e internacionales de su especialidad. Líder del grupo de Investigación Comunicación Educativa de la Universidad Tecnológica de Pereira. hegil@utp.edu.co

### **Rosa María Guilleumas García** (Salamanca, España, 1970).

Doctora en Procesos de formación en espacios virtuales por la Universidad de Salamanca (España). Filóloga de la Universidad de Salamanca (España). Profesora Asociada de la Facultad de Bellas Artes y Humanidades de la Universidad Tecnológica de Pereira.

Ha publicado los libros: *Excel para investigadores, aplicaciones prácticas* (2010); *Redes de comunicación de profesores en Twitter* (2017); *NodeXL para el análisis de redes de comunicación en Twitter* (2017); *Análisis de datos cuantitativos con Excel* (2019); *Twitter en la detección de tendencias en TIC para su uso en educación* (2020); *Análisis de sentimientos en Twitter sobre aprendizaje móvil* (2022). Ha publicado artículos en revistas especializadas nacionales e internacionales de su especialidad. Líder del grupo de Investigación Poliglosia de la Universidad Tecnológica de Pereira. roguiga@utp.edu.co

## **Creación de recursos digitales accesibles para personas con discapacidad visual**

Hernán Gil Ramírez Rosa María Guilleumas García

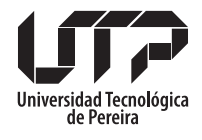

Colección Textos Académicos Facultad Ciencias de la Educación 2023

Gil Ramírez, Hernán

Creación de recursos digitales accesibles para personas con discapacidad visual / Hernán Gil Ramírez y Rosa María Guilleumas García. – Pereira : Universidad Tecnológica de Pereira, 2022. 104 páginas. – (Colección Textos académicos).

e-ISBN: 978-958-722-838-0

1. Accesibilidad digital 2. Herramientas tecnológicas – Discapacidad visual 3. Recursos electrónicos – Evaluación 4. Discapacidad visual – Uso de recursos digitales 5. Tecnologías digitales

CDD. 371.911

©Hernán Gil Ramírez, 2023 ©Rosa María Guilleumas García, 2023 ©Universidad Tecnológica de Pereira Primera edición

Universidad Tecnológica de Pereira Vicerrectoría de Investigaciones, Innovación y Extensión Editorial Universidad Tecnológica de Pereira Pereira, Colombia

### **Coordinador editorial:**

Luis Miguel Vargas Valencia luismvargas@utp.edu.co Teléfono 313 7381 Edificio 9, Biblioteca Central "Jorge Roa Martínez" Cra. 27 No. 10-02 Los Álamos, Pereira, Colombia www.utp.edu.co

### **Montaje y producción:**

David Restrepo Suárez Universidad Tecnológica de Pereira

Pereira, Risaralda,Colombia.

### <span id="page-4-0"></span>**CONTENIDO**

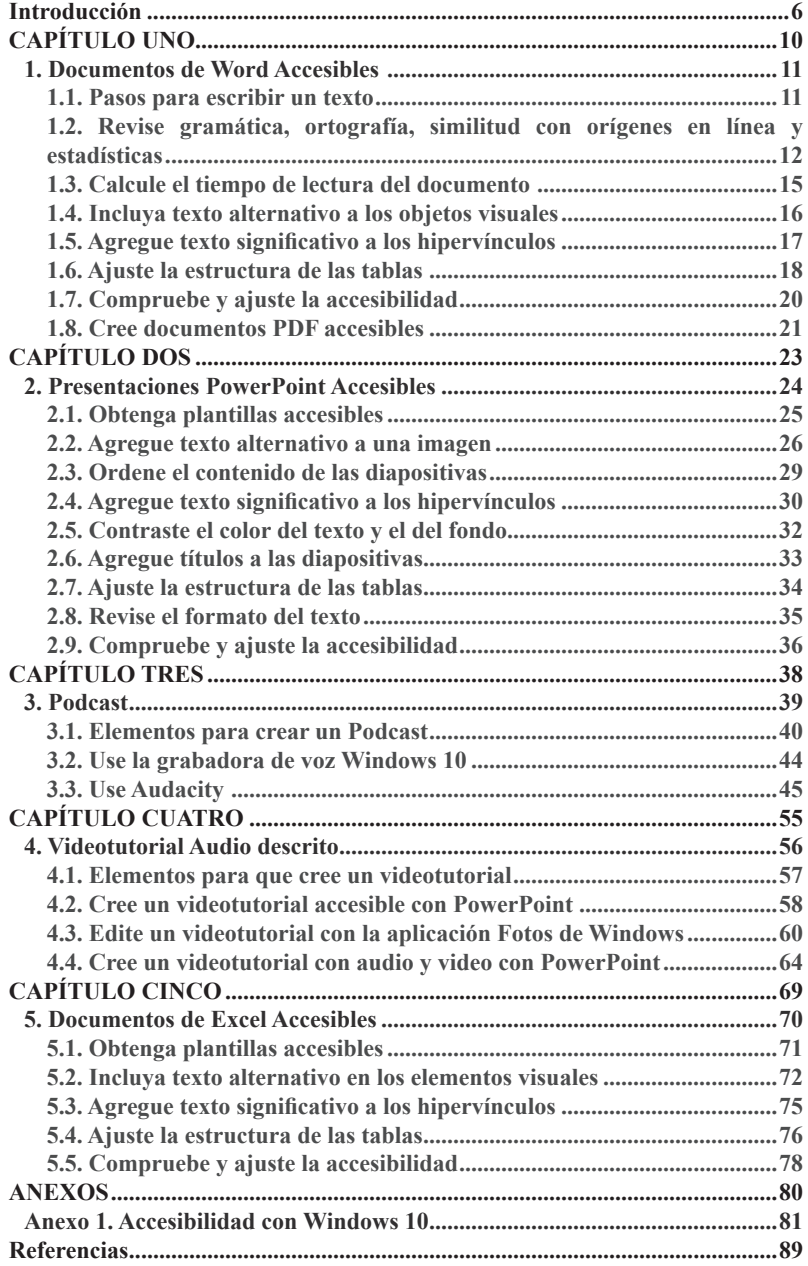

### **FIGURAS**

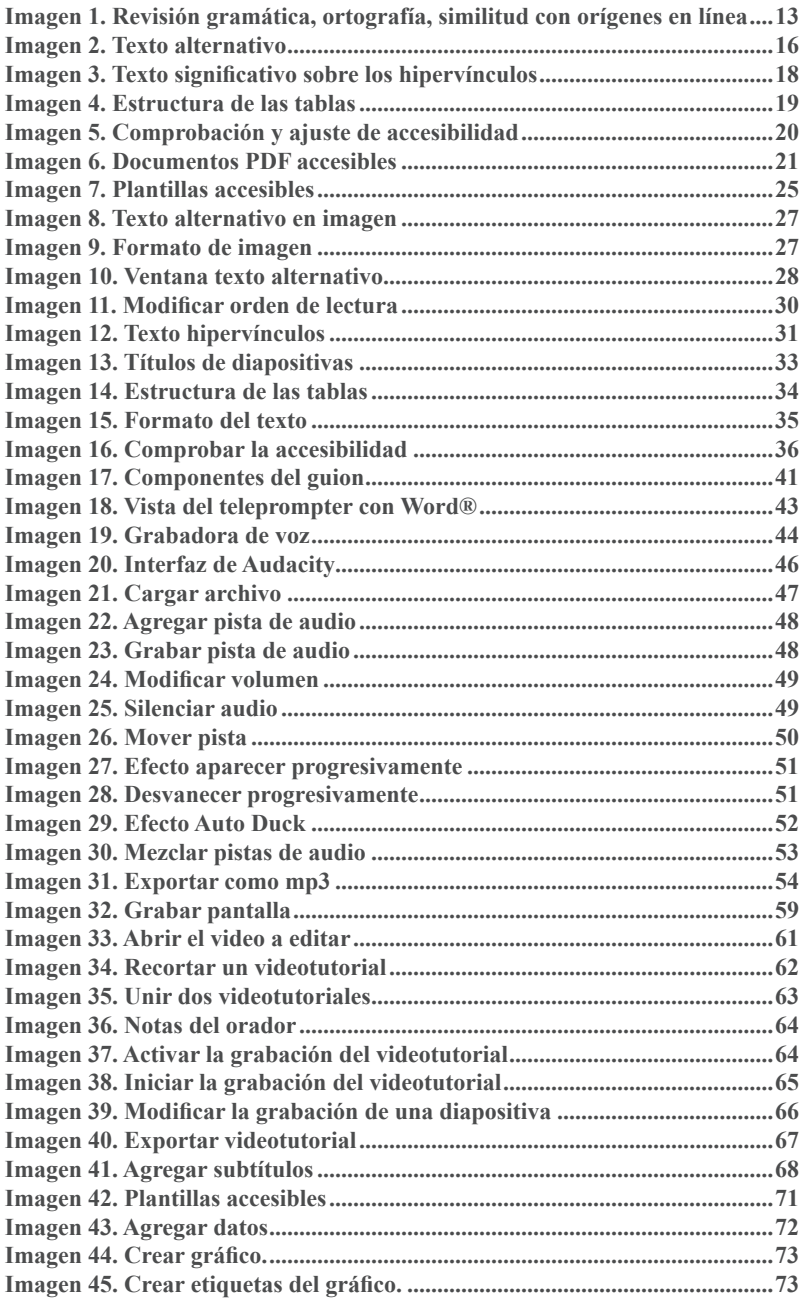

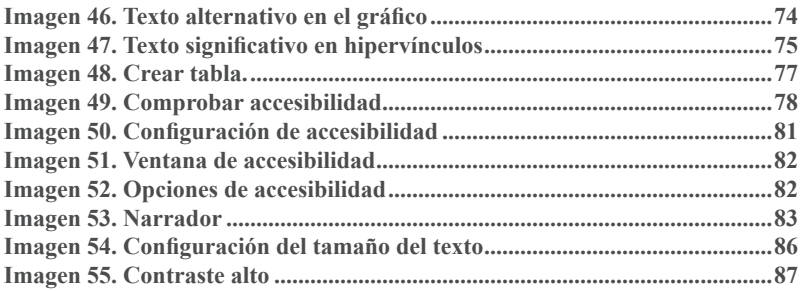

## **Introducción**

<span id="page-7-0"></span>Cerca de mil trescientos millones de personas en el mundo viven con alguna forma de deficiencia visual (Organización Mundial de la Salud, 2021), una situación que exige la creación de recursos digitales que les sean accesibles para poder ejercer su derecho a aprender. Además, se prevé que para el año 2030 el número de personas mayores de 60 años que se enfrentarán a discapacidades relacionadas con la edad alcanzará los 1400 millones, cifra que aumentará a 2100 millones en 2050" (Naciones Unidas, citadas por UIT, 2020, p. 1).

En este contexto y dada la creciente digitalización de nuestra sociedad y el imparable aumento de los dispositivos digitales es necesario garantizar que las personas con algún tipo de discapacidad o limitación visual y en particular las ciegas o con baja visión "…puedan acceder, por derecho propio y sin problemas, a las tecnologías de la información y las comunicaciones (TIC) y a las oportunidades que estas ofrecen." (UIT, 2020, p. 1).

 $_{\rm Volver}$  $_{\rm Volver}$  $_{\rm Volver}$   $\overline{\mathcal{C}}$ 

Este acceso a la información digital constituye un derecho que se consagra, entre otros, en el artículo 9 de la Convención de las Naciones Unidas sobre los Derechos de las Personas con Discapacidad (United Nations, s.f.), en el cual se afirma que:

> La accesibilidad digital se reconoce como una prioridad fundamental en diversos compromisos mundiales relacionados con la inclusión, tales como la Convención sobre los Derechos de las Personas con Discapacidad (CRPD), la Agenda 2030, los Objetivos de Desarrollo Sostenible (ODS) y la Estrategia de la ONU para la Inclusión de la Discapacidad. (UIT, 2020, p. 1)

La importancia del acceso democrático a la información digital es de fundamental importancia puesto que "…Quedar excluido de las aplicaciones habilitadas por las TIC implica quedar excluido de la sociedad de la información, así como del acceso a los servicios públicos esenciales y la oportunidad de llevar una vida independiente". (The ICT Opportunity for a Disability-Inclusive Development Framework<sup>1</sup>, citado por UIT, 2020, p. 1).

La accesibilidad digital se constituye en un gran reto para todas las instituciones educativas puesto que una sociedad democrática y con justicia social no puede permitir que el avance de las tecnologías digitales se convierta en un factor de exclusión y marginación para aquellos que se encuentran en situación de discapacidad. Además, es necesario reconocer que las medidas que garantizan la accesibilidad a los recursos para personas con discapacidad visual, pueden también facilitar dicho acceso a otros usuarios, que circunstancialmente puedan hallarse en dicha situación. Así sucede con las rampas de accesibilidad en los bordes de las aceras, las cuales han facilitado el desplazamiento por la ciudad no solo a las que tienen algún tipo de discapacidad, sino también a diferentes sectores de la sociedad (Blackboard, 2018), como por ejemplo las familias con niños pequeños que utilizan cochecitos de bebé, las personas de la tercera edad o quienes han sufrido accidentes y temporalmente encuentran limitaciones a su movilidad.

<sup>1</sup> https://broadbandcommission.org/Documents/publications/The%20ICT%20Opportunity%20 for%20a%20Disability\_Inclusive%20Development%20Framework.pdf

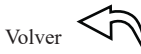

Así mismo, la necesidad de reducir los aforos en lugares e instituciones públicas y privadas tales como centros de salud y hospitales, establecimientos educativos, bancos, y otras dependencias de uso diario por parte de la población general han acelerado la digitalización de la sociedad y la exigencia de interactuar con dichas instituciones a través de recursos y aplicaciones digitales. Esta situación convierte en inaplazable el abordaje de la accesibilidad a los espacios y recursos digitales en todos los ámbitos sociales y en particular, en las instituciones educativas.

Los docentes deben sentirse particularmente apelados por esta necesidad, puesto que aunque el Artículo 67 de la Constitución Política y el Artículo 1 de la Ley General de Educación ya establecían el derecho de todas las personas a recibir una educación de calidad, independientemente de sus limitaciones físicas, sensoriales y psíquicas, este derecho fue regulado más específicamente en el Decreto 1421 de 29 de Agosto de 2017, y hace especialmente responsables del cumplimiento efectivo de dicho derecho a las instituciones educativas, tanto públicas como privadas, que deben "5. Proveer las condiciones para que los docentes, el orientador o los directivos docentes, según la organización escolar, elaboren los PIAR2 . (…) y 7. Garantizar el cumplimiento de los PIAR y los Informes anuales de Competencias Desarrolladas" (Decreto 1421, Artículo 2.3.3.5.2.3.1, Sección c. Hoja 9). Para ello es fundamental que los docentes, tanto los que se forman en las facultades de Educación como los que ya ejercen su labor en las instituciones educativas, sean sensibles a esta necesidad y cuenten con los conocimientos y habilidades necesarios para poder garantizar la accesibilidad de los recursos de enseñanza y aprendizaje.

Se entiende que un recurso digital es accesible, cuando por su diseño y estructura, una persona con discapacidad visual puede acceder a su contenido, usando un lector de pantalla o reproduciendo su audio.

 $_{\rm Volver}$  $_{\rm Volver}$  $_{\rm Volver}$   $\leq$   $\cap$ 

<sup>2 &</sup>quot;PIAR: Plan Individualizado de Ajustes Razonables. Herramienta utilizada para garantizar los procesos de enseñanza y aprendizaje de los estudiantes, basados en la valoración pedagógica y social, que incluye los apoyos y ajustes razonables requeridos, entre ellos, los curriculares, de infraestructura y todos los demás necesarios para garantizar el aprendizaje, la participación permanencia y promoción. Son insumo para la planeación de aula del respectivo docente y el Plan de Mejoramiento Institucional (PMI), como complemento a las transformaciones realizadas con base en el DUA." MEN (2017) Decreto 1421, Artículo 2.3.3.5.1.4. *Definiciones.* Disponible en <https://www.suin-juriscol.gov.co/viewDocument.asp?ruta=> Decretos/30033428

Aunque este libro está orientado a la creación de recursos digitales para personas ciegas y con baja visión, es igualmente válido para la creación de recursos digitales para otros sectores de la sociedad, como para la tercera edad.

El libro está conformado por cinco capítulos y un anexo y se ha estructurado de forma tal que cada uno de ellos sea una unidad independiente a fin de facilitar la realización de las actividades que se describen. Por esta razón, se ha evitado de forma intencionada remitir al lector a capítulos anteriores o posteriores para encontrar como realizar alguna acción.

El libro está dirigido a quienes necesitan crear recursos digitales accesibles para que las personas con discapacidad visual puedan acceder a ellos de forma fácil y autónoma. Las actividades presentadas se llevaron a cabo utilizando Microsoft Office 365.

Para la toma de las decisiones sobre la construcción del documento y metodología de trabajo y términos de búsqueda de las referencias de consulta, se siguió las recomendaciones hechas por organismos internacionales como la Organización Mundial de la Salud sobre ceguera y discapacidad visual, y las Naciones Unidas sobre accesibilidad; las políticas oficiales, en particular el marco de la educación inclusiva a la población con discapacidad; y las propuestas de Microsoft para que los documentos de Word, Excel, PowerPoint y PDF sean accesibles para personas con discapacidades.

La accesibilidad digital se constituye en un factor fundamental para garantizar la participación real y efectiva de todos los seres humanos en la sociedad digital.

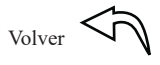

<span id="page-11-0"></span>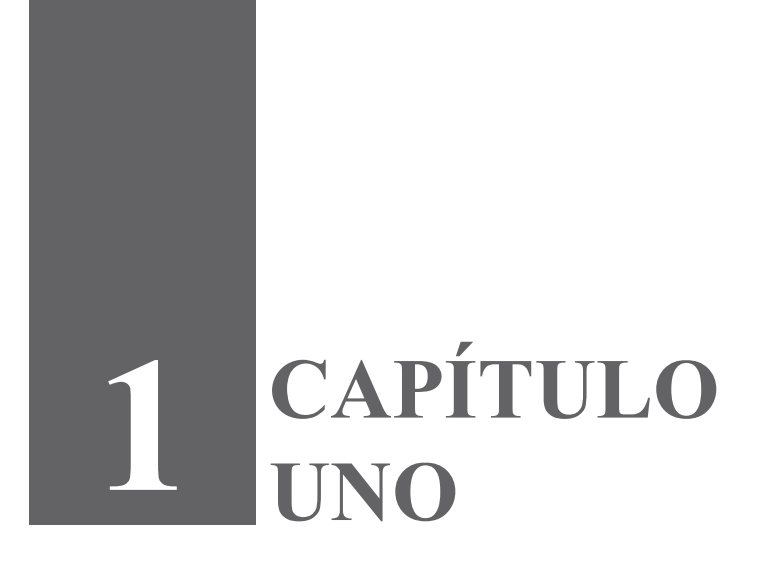

### <span id="page-12-0"></span>**1. Documentos de Word Accesibles**

En este capítulo se presenta un conjunto de procedimientos que le permitirán realizar documentos Word® que sean accesibles para personas con discapacidad visual. Se incluye, en primer lugar, una serie de parámetros a considerar para la creación de los textos, como la legibilidad y el tiempo de lectura. Luego, con base en lo propuesto por Microsoft (2021a), se presentan los pasos y procedimientos para crear documentos textuales con Word® que sean accesibles para personas con discapacidad visual. Entre los temas desarrollados se incluyen: textos alternativos para imágenes; colores y estilos; uso del *Comprobador de accesibilidad* para identificar los posibles problemas para las personas con discapacidad visual; y la creación de documentos PDF accesibles.

**1.1 Pasos para escribir un texto**

La escritura de un texto, sobre todo cuando está dirigido a otros, es un proceso que necesita de planeación, organización y revisión,

 $_{\rm Volver}$  $_{\rm Volver}$  $_{\rm Volver}$   $\widehat{\mathcal{D}}$ 

<span id="page-13-0"></span>puesto que el texto, como producto acabado, carece de la posibilidad de agregar las aclaraciones y especificaciones que pueda necesitar el receptor del mensaje en el momento de la lectura y requiere haber considerado todas las posibilidades necesarias para que la comunicación sea exitosa antes de entregarlo al lector.

Para escribir un texto, tenga en cuenta los ocho (8) pasos, propuestos por Ortiz (2015) 1.) delimite la temática; 2.) investigue sobre el tema; 3.) establezca subtemas (considere los tipos de párrafos: argumentativo, conceptual, cronológico, de enumeración, explicativo, expositivo, descriptivo, narrativo, comparativo, causa-efecto, deductivo, inductivo, de conclusión); 4.) defina la extensión del texto; 5.) elabore un esquema con temas y subtemas; 6.) genere una lluvia de ideas que le permitan activar sus conocimientos sobre el tema; 7.) revise el documento (gramática, ortografía, puntuación, cohesión, coherencia…) y solicite a otros que lo lean; y 8.) considere las observaciones del lector o lectores y corrija aquello que sea necesario.

**1.2. Revise gramática, ortografía, similitud con orígenes en línea y estadísticas**

Una correcta ortografía y gramática no solo evitan confusiones y malentendidos en la comprensión de un mensaje escrito, también contribuyen a demostrar la cultura y formación de quien escribe, transmiten interés y profesionalidad y refuerzan la autoridad académica del autor.

Puede usar la opción *Editor* de Microsoft de Word 365® para hacer la revisión del texto e identificar los problemas de ortografía y gramática, analizar su legibilidad; la similitud con orígenes en línea; y obtener las estadísticas del documento, tales como número de párrafos, palabras y caracteres, entre otros parámetros.

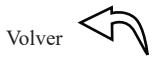

<span id="page-14-0"></span>Imagen 1. Imagen 1. Revisión gramática, ortografía, similitud con orígenes en línea Revisión gramática, ortografía, similitud con orígenes en línea

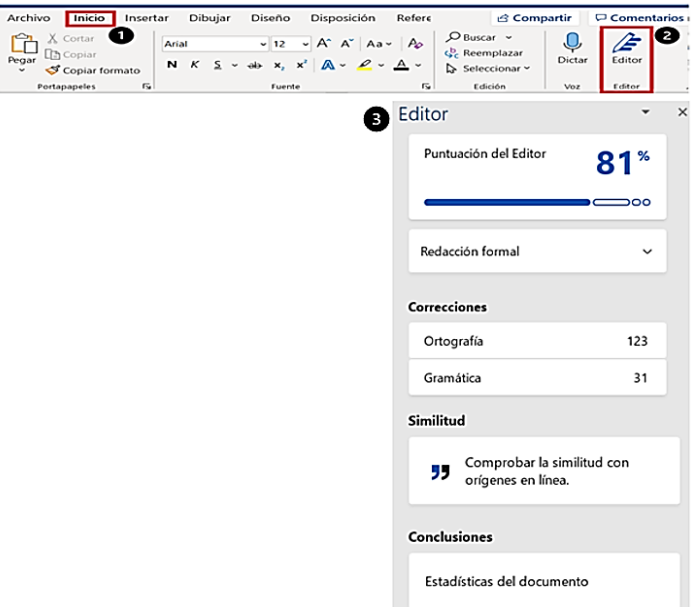

Para revisar la gramática, la ortografía, la similitud con orígenes en línea y las estadísticas del documento, realice los siguientes pasos (Ver imagen 1):

1.) Seleccione la pestaña *Inicio.*

2.) En el grupo *Editor*, seleccione la opción *Editor.*

*Inicio/ Editor*

3.) En el lado derecho de la pantalla se muestra la ventana del **Editor**.

Microsoft (2022a) explica que la aplicación Word® determina la legibilidad del documento**<sup>3</sup>** con base en el número medio de sílabas por palabra y la cantidad de palabras por oración. La misma fuente

<sup>3</sup> Para analizar en línea, la legibilidad de un texto puede acceder a sitios web como legible.es (https://legible.es/), que permiten valorar si un texto escrito en español es fácil de leer. Escriba el texto o la dirección URL en la caja de búsqueda del analizador y haga clic en el botón "Analizar".

indica que la puntuación de la legibilidad se hace con base en la prueba de facilidad de lectura de *Flesch*, que valora esta característica en una escala de 100 puntos. A mayor valor obtenido, más fácil de leer se considera el texto. Este valor suele oscilar entre 60 y 70 para archivos estándar.

La aplicación Word® también permite comprobar la similitud del texto que estamos escribiendo con otros documentos en línea y en caso de ser necesario, facilita ajustar la citación para evitar posibles problemas de plagio. Las estadísticas de legibilidad muestran las cifras totales de palabras, caracteres, párrafos y oraciones que contiene el documento, así como los promedios de oraciones por párrafo, palabras por oración y caracteres por palabra. Estos datos le pueden ser de utilidad para estimar el tiempo de lectura del documento<sup>4</sup>.

Lógicamente, a mayor longitud de las palabras, las oraciones y los párrafos, mayor complejidad semántica y gramatical tendrá el texto y mayores dificultades presentará su comprensión para el lector, especialmente para las personas ciegas o con baja visión. En el caso de estos últimos, la dificultad para retroceder en el texto a fin de encontrar referencias o recordar información mencionada previamente en un párrafo extenso les obliga a mantener la información en la memoria, generando mayores problemas en la comprensión lectora.

Además, las oraciones y párrafos de gran longitud exigen no solo una mayor competencia del lector, sino también del escritor, que puede incurrir en errores de coherencia y cohesión que generarán malentendidos y dificultarán entender las ideas que se desea comunicar.

Para los profesores, es también importante valorar el tiempo que los destinatarios del texto que estamos creando deberán emplear para leerlo. Esto es especialmente significativo en el nivel universitario, donde los estudiantes tienen variadas demandas sobre su tiempo y los docentes asignamos lecturas para ser completadas antes de llegar al

 $_{\rm Volver}$  $_{\rm Volver}$  $_{\rm Volver}$   $\leq$ 

<sup>4</sup> La extensión del texto que está abierto en la aplicación Word® se muestra en la barra de estado, ubicada en la parte inferior del programa, pero en caso de ser necesario, también puede seleccionar la opción *Contar palabras* del grupo *Revisión* de la pestaña *Revisar* de la cinta de opciones de Word®.

<span id="page-16-0"></span>salón de clase. Conocer cuánto tiempo se estima que el lector deberá destinar a la lectura de un texto ayuda a planificar el estudio y a ajustar las exigencias de una tarea en relación con el tiempo asignado al curso.

La revisión de las sugerencias de corrección que ofrece Microsoft® permite identificar los problemas, el tipo de corrección y los ajustes que más le interesen (gramática, claridad) (Microsoft, 2022a). Para ver cada tipo de problema, debe desplegar el menú de la parte superior (flecha) o en caso de que este no aparezca, hacer doble clic sobre la opción del Editor que desea revisar.

### **1.3. Calcule el tiempo de lectura del documento**

Existe un gran número de aplicaciones en línea para determinar el tiempo de lectura de un documento, sin embargo, usted también podría calcularlo de forma manual a partir de la fórmula propuesta por Von Scheftgher**<sup>5</sup>** .

Sin embargo, la alternativa más común consiste en determinar la cantidad de palabras del documento y dividirla entre la velocidad de lectura promedio. Se estima que la velocidad de lectura promedio para adultos puede oscilar entre 200 y 250 palabras por minuto, aunque esto puede variar dependiendo de la velocidad de lectura de cada persona y del nivel de dificultad del texto. Estime una velocidad promedio de lectura de 150 palabras por minuto y consulte a sus lectores sobre el tiempo requerido para la lectura. Con base en esta información, podrá ajustar dicho valor.

 $V_{\text{olver}}$   $\left\langle \widehat{\Gamma} \right\rangle$ 

<sup>5</sup> Para calcular el tiempo necesario para que una persona lea un texto se puede usar la fórmula propuesta por Von Scheftgher en el año 1963, recomendada por Stratos (2009): Tiempo de lectura de párrafo en segundos =  $(0.3 * Sílabas ^ 1.021 + 0.2 * palabras ^ 1.0134) *$ coeficiente de alfabetización / incomprensibilidad del texto. (Stratos, 2009) Agrega Stratos (2009) que, luego de la revisión del cotogrado de sunset, se agregó un nuevo término a la fórmula en razón a que la gente era reacia a los diptongos: Tiempo en segundos =  $(0.3 * Sílabas ^ 1.021 + 0.2 * palabras ^ 1.0134 + 0.02 * diptongos ^ 1.0134 + 0.02 * diptongos ^ 1.0134 + 0.02 * diptongos ^ 1.0134 + 0.02 * diptongos ^ 1.0134 + 0.02 * diptongos ^ 1.0134 + 0.02 * diptongos ^ 1.0134 + 0.02 * diptongos ^ 1.0134 + 0.02 * diptongos ^ 1.0134 + 0.02 * diptongos ^ 1$ 0.5) \* coeficiente de alfabetización / incomprensibilidad del texto. Adicionalmente, en Stratos (2009), se propone calcular el tiempo de forma manual e irlo

ajustando a medida que se van haciendo pruebas. A partir de esta idea, se propuso que se le agregara a la ecuación un multiplicador que el usuario pudiera ajustar a sus necesidades: Tiempo en segundos =  $(0.3 * Sílabas ^ 1.021 + 0.2 * palabras ^ 1.0134 + 0.02 * diptopgos ^ 1.0134 + 0.02 * diptopos ^ 1.0134 + 0.02 * diptopos ^ 1.0134 + 0.02 * diptopos ^ 1.0134 + 0.02 * diptopos ^ 1.0134 + 0.02 * diptopos ^ 1.0134 + 0.02 * diptopos ^ 1.0134 + 0.02 * diptopos ^ 1.0134 + 0.02 * diptopos ^ 1.0134 + 0.$ 

<sup>0.5) \*</sup> coeficiente de alfabetización / incomprensibilidad del texto \* Configuración del usuario

<span id="page-17-0"></span>**1.4. Incluya texto alternativo a los objetos visuales**

El uso del texto alternativo constituye una ayuda fundamental para que quienes utilizan lectores de pantalla para acceder al contenido de los textos puedan comprender el significado que aportan las imágenes y los objetos visuales incluidos en estos.

Las imágenes, cuando no son únicamente decorativas y han sido bien elegidas, constituyen un importante recurso semiótico. Agregue texto alternativo a las imágenes que incluya en su texto y describa, de forma breve pero precisa, el contenido de la imagen. Si la imagen incluye algún texto (por ejemplo, un cartel fijado en una pared), repita ese texto en el contenido del texto alternativo.

Para agregar texto alternativo a las imágenes, realice el siguiente proceso: (Ver imagen 2)

Imagen 2. Imagen 2. Texto alternativo Texto alternativo

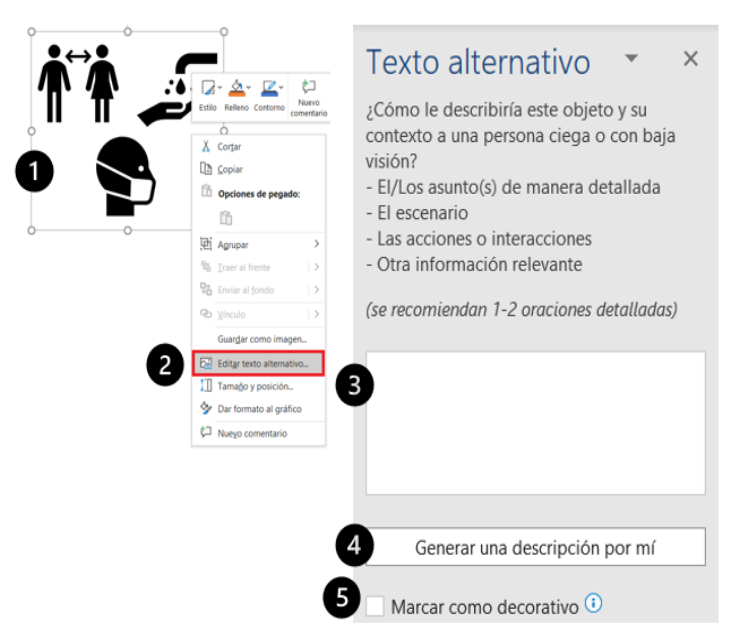

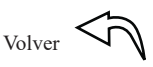

- <span id="page-18-0"></span>1.) Haga clic con el botón derecho del ratón, sobre la imagen
- 2.) En la ventana emergente, seleccione la opción **Editar texto alternativo**…
- 3.) En la ventana de Texto alternativo, ubicada al lado derecho de la pantalla, describa la imagen y su contexto, en una o dos frases.
- 4.) Si lo prefiere, haga clic en el botón *Generar una descripción por mí*, para que Microsoft cree una descripción como texto alternativo para la imagen.
- 5.) Si la imagen es solo decorativa, active la casilla *Marcar como decorativa*
- **1.5. Agregue texto significativo a los hipervínculos**

La gran cantidad de recursos que Internet pone a nuestra disposición hace que con frecuencia los textos incluyan hipervínculos que permiten ampliar información o acceder directamente a sitios web de nuestro interés. Sin embargo, en sí mismos dichos hipervínculos son escasamente informativos y no siempre es fácil saber cuál es su destino o utilidad. Esto puede ser especialmente desconcertante o confuso para las personas con discapacidad visual, por esta razón, le sugerimos que agregue información clara y precisa a los hipervínculos para que las personas que usan lectores de pantalla puedan tener una referencia sobre el sitio web al cual se van a conectar. Es posible, además, agregar información adicional que se muestre al pasar el cursor sobre el hipervínculo.

Para agregar texto significativo a los hipervínculos realice el siguiente proceso: (Ver imagen 3)

### <span id="page-19-0"></span>Imagen 3. Imagen 3. Texto significativo sobre los hipervínculos Texto significativo sobre los hipervínculos

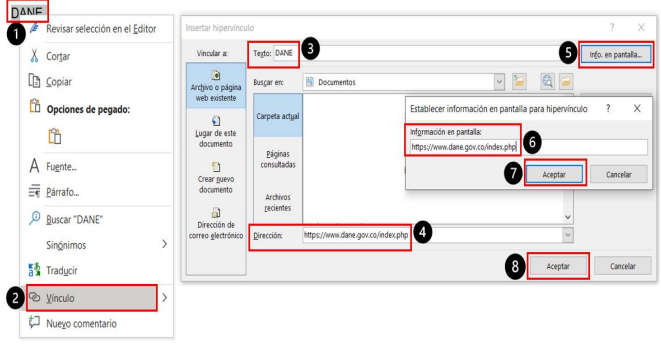

1.) Seleccione el texto al que le va a asignar el hipervínculo y haga clic 2.) En la ventana emergente, seleccione la opción *Vínculo*. con el botón derecho del ratón.

2.) En la ventana emergente, seleccione la opción *Vínculo*.

3.) En la caja de *Texto* de la ventana *Insertar hipervínculo* se muestra el fragmento de texto que usted ha seleccionado.

4.) En la caja *Dirección* de la ventana *Insertar hipervínculo* teclee (o para evitar errores, mejor copie y pegue) la dirección de la URL de destino.

5.) Haga clic en el botón *Info. en pantalla* de la ventana *Insertar hipervínculo*.

6.) En la ventana *Establecer información en pantalla para hipervínculo*, escriba el texto adicional que se mostrará al pasar el ratón sobre el enlace.

7.) Haga clic en el botón *Aceptar* de la ventana *Establecer información en pantalla para el hipervínculo.*

8.) Haga clic en el botón *Aceptar* de la ventana *Insertar hipervínculo.*

**1.6. Ajuste la estructura de las tablas** 

Los datos que se presentan en tablas constituyen una información extremadamente significativa para los lectores, especialmente en informes técnicos, trabajos de investigación y otros, donde estos objetos

<span id="page-20-0"></span>visuales ayudan a resumir la información y contribuyen a facilitar la comprensión. Sin embargo, una tabla mal organizada, sin estructura clara o sin etiquetas para identificar los datos puede convertirse, para las personas con discapacidad visual, en un elemento que dificulte la comprensión del texto.

Elabore una estructura simple para las tablas y agregue información de encabezado en las columnas. Los lectores de pantalla usan esta información para poder identificar las filas y columnas de las tablas.

Recuerde que los lectores de pantalla cuentan las celdas de las tablas, para establecer la ubicación. Evite las tablas anidadas y las celdas combinadas o divididas pues el lector de pantalla tendrá dificultades para hacer el seguimiento de la información presentada. Procure también eliminar las celdas vacías ya que pueden sugerir que no queda más contenido en la tabla.

Para agregar encabezados en una tabla, realice el siguiente proceso: (Ver imagen 4)

Imagen 4. Estructura de las tablas <sup>15</sup>

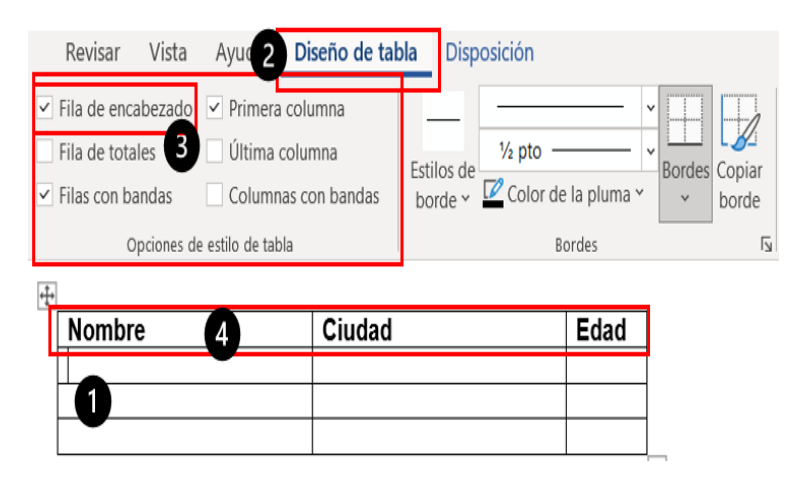

<span id="page-21-0"></span>1.) Ubique el cursor dentro de la tabla y haga clic en una celda cualquiera para activarla. Esto hará que en el menú se muestre la pestaña *Diseño de tabla*.

2.) Seleccione la pestaña *Diseño de tabla*.

3.) Active la casilla de selección *Fila de encabezado*, ubicada en el grupo *Opciones de estilo de tabla*.

4.) Teclee los encabezados de las columnas.

**1.7. Compruebe y ajuste la accesibilidad**

Antes de compartir el documento, use el *Comprobador de accesibilidad* para verificar que el texto es accesible para las personas con discapacidad visual.

Para comprobar y ajustar la accesibilidad, realice el siguiente proceso: (Ver imagen 5)

Imagen 5. Comprobación y ajuste de accesibilidad

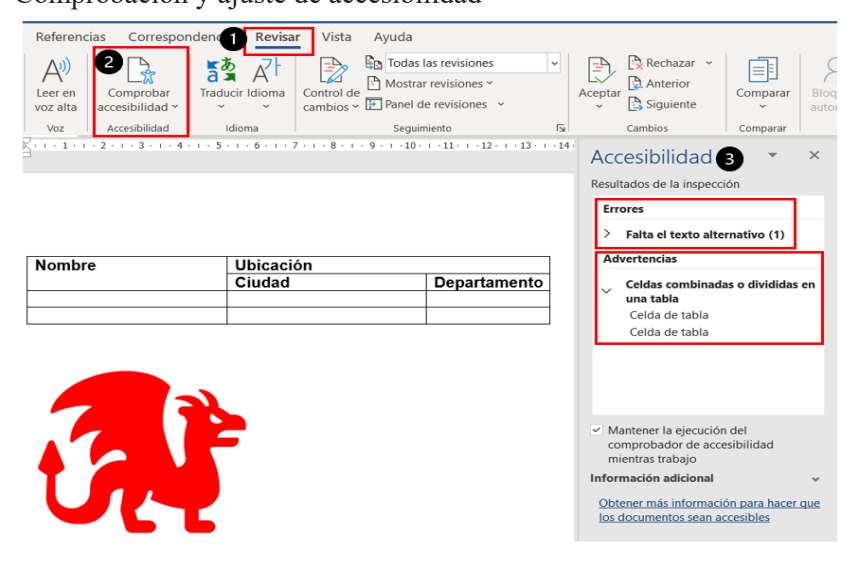

[Volver](#page-4-0)  $\sim$ 

### <span id="page-22-0"></span>1.) Seleccione la pestaña *Revisar.*

2.) En el grupo Accesibilidad, seleccione la opción *Comprobar accesibilidad.*

### *Revisar/ Accesibilidad/ Comprobar accesibilidad*

3.) En la ventana de Accesibilidad se muestran los resultados de la inspección. *Revise los errores y las advertencias* identificados por el programa y ajuste el texto en consecuencia.

**1.8. Cree documentos PDF accesibles**

Microsoft (2021b) recomienda que cuando se está creando un archivo PDF, se agreguen etiquetas de accesibilidad para facilitar que los lectores de pantalla se puedan desplazar por el documento cuando en él se incluyen tablas de contenido, hipervínculos, marcadores y texto alternativo.

Para crear documentos PDF accesibles, realice el siguiente proceso: (Ver imagen 6)

### Imagen 6.

Documentos PDF accesibles

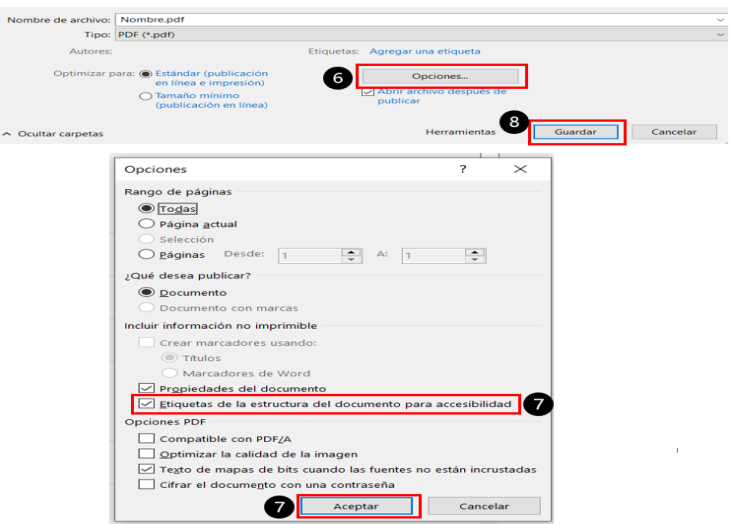

1.) Use Word® para elaborar el documento.

2.) Ejecute el *comprobador de accesibilidad* para verificar que el documento PDF sea accesible.

### *Revisar/ Accesibilidad/ Comprobar accesibilidad*

3.) Resuelva los problemas de accesibilidad antes de compartir el documento.

4.) Guarde el archivo. *Archivo/ Guardar como*. Elija dónde va a guardar el archivo.

5.) En el cuadro de diálogo Guardar como, *Tipo,* seleccione la opción *PDF*.

6.) Haga clic en *Opciones.*

7. En la ventana Opciones, verifique que esté activada la casilla *Etiquetas de la estructura del documento para accesibilidad* y haga clic en el botón *Aceptar*

8.) Haga clic en el botón **Aceptar**, de la ventana Guardar como.

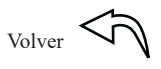

# <span id="page-24-0"></span>**CAPÍTULO DOS**

### <span id="page-25-0"></span>**2. Presentaciones PowerPoint Accesibles**

En este capítulo se presentan un conjunto de procedimientos que le permitirán realizar presentaciones PowerPoint que sean accesibles para personas con discapacidad visual. Se incluye la forma de agregar textos alternativos a las imágenes, para que usando un lector de pantalla se pueda escuchar su descripción. También se describen los pasos para comprobar que la presentación es accesible, antes de compartirla.

Las presentaciones PowerPoint son quizá uno de los recursos más utilizados hoy en día para presentar contenido ante una audiencia. A pesar de que una de sus características predominantes es su componente visual, se debe buscar que las personas ciegas y con baja visión puedan acceder a su contenido, puesto que como recursos de apoyo a la enseñanza y a las exposiciones orales constituyen una síntesis de lo presentado que puede ayudar al estudio o la consulta de las ideas principales de aquello que se escuchó y los profesores con frecuencia las comparten con los estudiantes como un recurso educativo más.

 $V_{\text{olver}}$   $\left\langle \widehat{\Gamma} \right\rangle$ 

<span id="page-26-0"></span>**2.1. Obtenga plantillas accesibles6**

Microsoft (2022b) explica que las plantillas ayudan a que el contenido sea accesible para todas las personas y ofrece un conjunto de plantillas en los sitios web *Templates.office.com<sup>7</sup>* y en *Plantillas accesibles de Office<sup>8</sup>* .

Agrega Microsoft (2022b) que otra alternativa para obtener plantillas accesibles es buscarlas desde la aplicación de Office. Puede usar las plantillas accesibles disponibles en PowerPoint, las cuales consideran: diseño, colores, contraste y fuentes accesibles para garantizar que el contenido de la diapositiva pueda ser leído con los lectores de pantalla.

Para obtener plantillas accesibles, realice el siguiente proceso: (Ver imagen 7)

Imagen 7. Plantillas accesibles  $\sim$ sibios

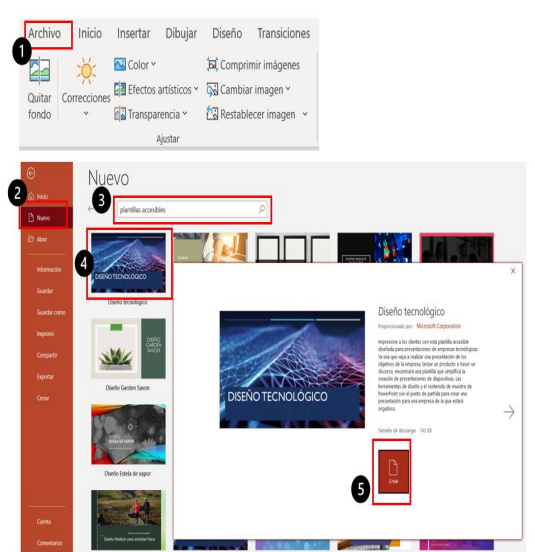

- <sup>2.</sup> Procedimiento válido para las aplicaciones de Office<br><sup>7</sup> https://templates.office.com/
- 7 https://templates.office.com/<br>8 https://aka.ms/AA6ijma
- https://aka.ms/AA6ijma

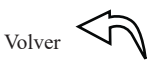

- <span id="page-27-0"></span>1.) Haga clic en la pestaña *Archivo.*
- 2.) Seleccione la opción *Nuevo.*

3.) En la caja de texto de búsqueda de plantillas en línea, escriba *plantillas accesibles.*

4.) Seleccione la plantilla deseada.

5.) Haga clic en el botón *Crear*.

### *Archivo/ Nuevo/ "plantillas accesibles" / Crear*

**2.2. Agregue texto alternativo a una imagen**

Microsoft (2021c), plantea que el texto alternativo ayuda a que las personas con discapacidad visual que no pueden ver lo que hay en la pantalla, puedan entender el contenido de las imágenes y de los objetos visuales incluidos en un documento cuando hagan uso en sus computadores del lector de pantalla.

Microsoft (2021c) plantea que cuando se escriba el texto alternativo a una imagen en una presentación PowerPoint se debe transmitir, de forma precisa y sin ambigüedades, el contenido y el propósito de la imagen. Recomienda ser breve y conciso, limitando el texto a una o dos frases cortas y bien escogidas. También aconseja que no se repita el texto ya incluido en la diapositiva.

Para agregar texto alternativo a una imagen, realice el siguiente proceso: (Ver imágenes 8, 9 y 10)

*Opción 1*: Haga clic con el botón derecho sobre la imagen (Ver imagen 8).

En la ventana emergente, seleccione la opción *Editar texto alternativo*.

 $V_{\text{olver}}$   $\left\langle \vec{r} \right\rangle$ 

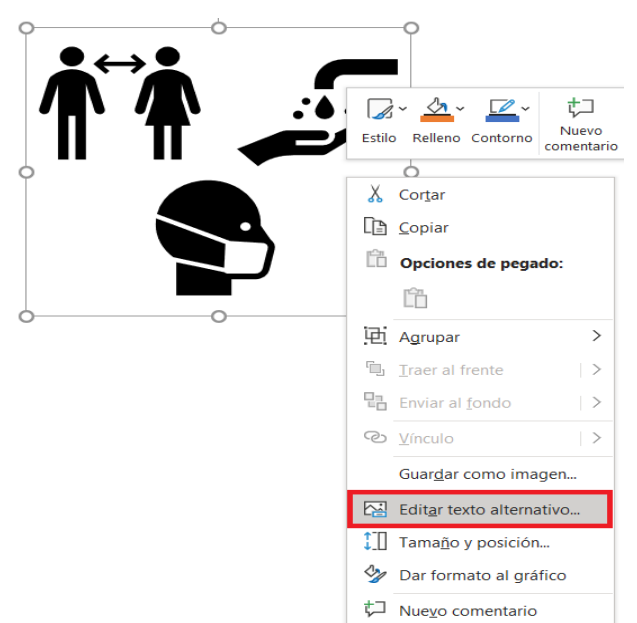

### <span id="page-28-0"></span>Imagen 8. Imagen 8. Texto alternativo en imagen Texto alternativo en imagen

*Opción 2*: Seleccione la imagen (Ver imagen 9)

En la pestaña *Formato de imagen*, seleccione *Accesibilidad/Texto alternativo*. En la pestaña *Formato de imagen*, seleccione *Accesibilidad*/ *Texto alternativo*.

*Opción 2*: Seleccione la imagen (Ver imagen 9)

*Formato de imagen/ Accesibilidad/Texto alternativo Formato de imagen/ Accesibilidad/Texto alternativo Formato de imagen/ Accesibilidad/Texto alternativo*

Formato de imagen Imagen 9.

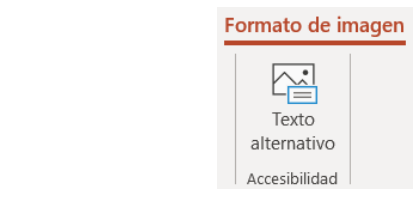

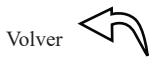

<span id="page-29-0"></span>En la parte derecha de la diapositiva se abre la ventana de *Texto alternativo* (Ver imagen 10)

Imagen 10. Ventana texto alternativo Ventana texto alternativo

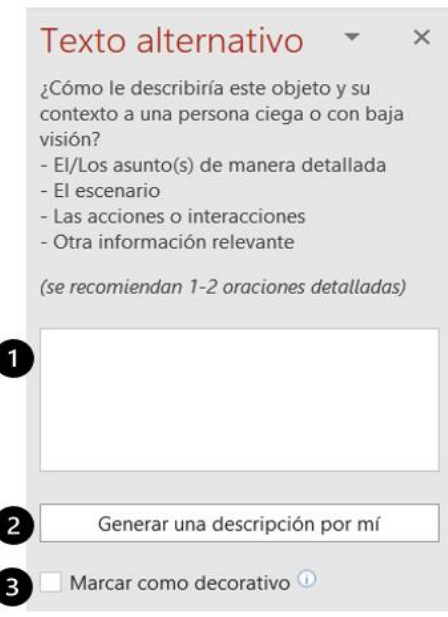

1.) Describa en una o dos frases el objeto y su contexto. Es recomendable considerar la descripción detallada del asunto, el escenario, las acciones, las interacciones y la información adicional que se considere relevante.

2.) Una segunda opción para agregar el texto alternativo es usar el servicio de servicio de descripción inteligente de Microsoft. Active el botón Generar una descripción por mí. En caso de utilizar esta opción, elimine el comentario de PowerPoint (por ejemplo, "*Descripción* "*Descripción generada automáticamente con confianza alta*") *generada automáticamente con confianza alta*") 2.) Una segunda opción para agregar el texto alternativo es usar el

3.) Si la imagen de la diapositiva solo tiene fines decorativos, es decir, que solo tiene una función visual pero no informativa, active la casilla *Marcar como decorativo*. Esto hará que el lector de pantalla lo registre como tal cuando esté leyendo la diapositiva.

<span id="page-30-0"></span>Para cambiar el texto alternativo, escriba el nuevo texto en el cuadro de texto. Una vez considere adecuado el texto alternativo incluido, guarde el documento para que sus cambios se registren, ya que la opción de editar texto alternativo no tiene botón de aceptar ni guardar.

Al cerrar el panel de texto alternativo, volverá a mostrarse la diapositiva de PowerPoint.

### **2.3. Ordene el contenido de las diapositivas**

A la hora de crear una diapositiva, solemos seguir nuestra inspiración; agregamos y modificamos elementos (textos, imágenes, viñetas…) para conseguir un determinado efecto, considerando tan solo el resultado final. Sin embargo, para los lectores de pantalla que utilizan las personas con discapacidad visual o baja visión, el orden en el que se agregan los elementos a la diapositiva tiene una importancia fundamental, pues es el que sigue la aplicación cuando aborda la lectura de dicho contenido (Microsoft, 2021c). Por lo tanto, cuando se está creando una presentación es necesario planear el orden en el que se requiere que se lea el contenido de la diapositiva, seguirlo durante la creación de la diapositiva y comprobar el sentido de la lectura antes de entregársela al usuario o estudiante.

Para establecer, verificar o modificar el orden de los elementos que encontrará el lector de pantalla cuando deba leer una diapositiva, Microsoft (2021c), recomienda usar el *panel Orden*. Este panel permite modificar el orden de lectura de los elementos de la diapositiva a voluntad del diseñador de la presentación.

Para modificar el orden de lectura de los objetos de una diapositiva, realice el siguiente proceso: (Ver imagen 11)

### <span id="page-31-0"></span>Imagen 11. Modificar orden de lectura Modificar orden de lectura

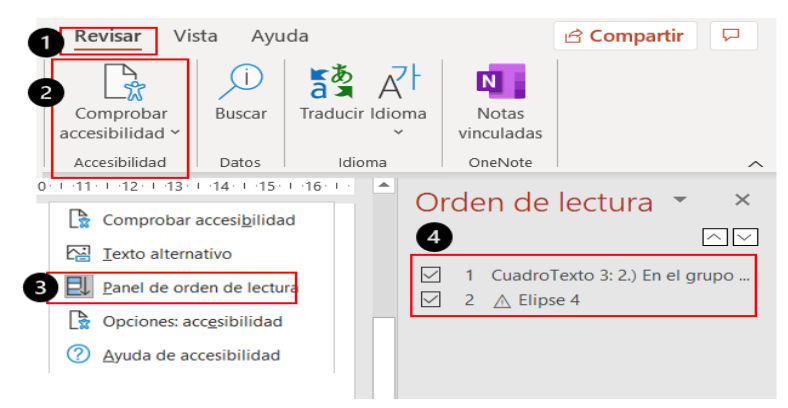

### 1.) Seleccione la pestaña *Revisar.*

### 2.) En el grupo *Accesibilidad*, despliegue el menú *Comprobar* 3.) En el menú *Comprobar accesibilidad*, seleccione la opción *Panel de orden de accesibilidad.*

3.) En el menú *Comprobar accesibilidad*, seleccione la opción *Panel de* orden de lectura. Al lado derecho de la pantalla se mostrará la ventana Orden de lectura. Arrastre los elementos hacia arriba o hacia abajo con *Revisar/ Accesibilidad/ Comprobar accesibilidad/ Panel de orden de lectura* seleccionar varios elementos de forma simultánea. un clic sostenido para modificar el orden de lectura. Use *Ctrl+Clic* para

**2.4. Agregue texto significativo a los hipervínculos** *Revisar/ Accesibilidad/ Comprobar accesibilidad/ Panel de orden de* La creciente importancia, variedad y calidad de los recursos digitales en internet  *lectura*

como fuentes de conocimiento y referencias académicas hacen que muchos docentes

### utilicen hipervínculos para dirigir a sus estudiantes hacia este tipo de documentos. Sin 2.4. Agregue texto significativo a los hipervínculos

La creciente importancia, variedad y calidad de los recursos digitales en internet como fuentes de conocimiento y referencias académicas hacen que muchos docentes utilicen hipervínculos para dirigir a sus estudiantes hacia este tipo de documentos. Sin embargo, si queremos garantizar que los textos sean accesibles para personas con discapacidad visual o baja visión, hay que recordar que los hipervínculos están formados por caracteres alfanuméricos e incluso especiales que

 $_{\text{Volver}}$  $_{\text{Volver}}$  $_{\text{Volver}}$   $\leftarrow$ 

<span id="page-32-0"></span>no necesariamente forman palabras con sentido y que al hacer clic sobre ellos llevarán al lector a un lugar del texto, un documento o sitio web distinto, lo cual puede ser una fuente de confusión para el usuario, sobre todo cuando no puede guiarse por la vista para notar rápidamente lo que ha sucedido. Un puede guiarse por la vista para no puede guiarse por la vista para no puede guiarse por

Cuando incluya hipervínculos en una diapositiva, verifique que tengan sentido para el lector y que se le ofrezca la información necesaria sobre el sitio al cual se va a conectar.

Microsoft (2021c) plantea que cuando se usa un lector de pantalla, los vínculos deben ofrecer información clara y precisa que le permita al usuario saber cuál es el destino al que se va a conectar. Por ejemplo, puede ayudar escribir el título de la página destino; incluir la dirección URL de la página, si es descriptiva y no es demasiado larga; o agregar información que se muestre al pasar el cursor sobre el texto o la imagen del hipervínculo. hipervínculo.

Para agregar texto a los hipervínculos e información a mostrar en la pantalla, ejecute los siguientes pasos: (Ver imagen 12)

Imagen 12. Imagen 12.

#### Texto hipervínculos Texto hipervínculos Insertar Dibujar Diseño Tiar isar Vista Avuda Formato de forma 亡  $\sum$  $\varphi$ 云  $\overline{A}$  $\Box$  $\overline{151}$ Imágenes Captura Álbum de<br>
v rotografías v rotografías v  $Vieta$ Vínculo Acción Comentario Cuadro Encabez cuadro Encabez<br>de texto pie pág. general Imágenes  $t$ ínculos Comenterios Texto agenes<br> $\cdot$  |  $\cdot$  3  $\cdot$  |  $\cdot$  4  $\cdot$  |  $\cdot$  5  $\cdot$  |  $\cdot$  $1.10.1$  $-14.1 + 15.1 + 16.1 + 1$ **Elementos recientes**  $0 - 0$ **xxxx** No hay e <sup>c</sup>e Insertar vínculo...  $r_{\text{exto}}$ .<br>Isgar en: Document  $\sim$  12 Audacity Carpet<br>act<u>u</u>al Blocs de tas de OneNote Cach Estable er informació pantalla para hiperví. 0 Cajas fi <u>P</u>áginas<br>onsultad **Del** Mis archi Q Aceptar Cancela  $\overline{\phantom{0}}$ ◙ Aceptar Cancelar

<span id="page-33-0"></span>1.) Seleccione el texto del hipervínculo.

2.) Haga clic en la pestaña *Insertar* de la cinta de opciones.

3.) En el grupo *Vínculos*, seleccione el icono *Vínculo*.

4.) En el menú desplegable de *Vínculo*, seleccione la opción *Insertar vínculo…*

### *Insertar/ Vínculos/ Vínculo/ Insertar vínculo…*

En la ventana emergente, *Insertar hipervínculos*, ejecute el siguiente procedimiento:

5.) En el cuadro *Texto* se muestra el texto que usted ha seleccionado. Si lo desea, lo puede modificar.

6.) En el cuadro *Dirección*, escriba la URL del hipervínculo.

7.) Active el botón *Info. en pantalla…* y en el cuadro de texto, Información de pantalla, teclee la información requerida y haga clic en el botón *Aceptar*.

8.) Haga clic en el botón *Aceptar*, de la ventana *Insertar hipervínculos*.

**2.5. Contraste el color del texto y el del fondo**

En el diseño de las diapositivas se debe tener especial cuidado con el contraste entre el color del texto y el del fondo, para facilitar que las personas que tengan una discapacidad visual (baja visión) puedan ver el contenido presentado. Use texto claro sobre fondo oscuro o viceversa. La combinación de blanco y negro puede ayudar a una persona daltónica a leer el texto de forma más fácil. (Microsoft, 2022g)

Por una convención no escrita los hipervínculos suelen presentarse siempre utilizando dos colores: azul (indica que el texto es un hipervínculo y el usuario no lo ha usado aún) y rojo (el usuario ya hizo clic en dicho hipervínculo). Este uso de colores puede generar dificultades a las personas con baja visión o daltónicas. En este caso, para garantizar la accesibilidad del texto puede usar el subrayado

<span id="page-34-0"></span>en los hipervínculos, la negrita o un tamaño de letras mayor en los títulos. Identificar lo que se quiere representar con los colores usados  $(Microsoft, 2021c)$ .

2.6. Agregue títulos a las diapositivas

Todos los diseños que Microsoft PowerPoint nos ofrece, excepto el de la diapositiva en blanco, traen por defecto un campo para incluir el título. Este elemento facilita el que las personas con discapacidad visual que utilizan un lector de pantalla puedan navegar por la presentación. Incluya un título diferente para cada diapositiva para ayudarles a identificar fácilmente el contenido.

Para agregar títulos a las diapositivas, ejecute los siguientes pasos: (Ver imagen 13)

Imagen 13. Imagen 13. Títulos de diapositivas Títulos de diapositivas

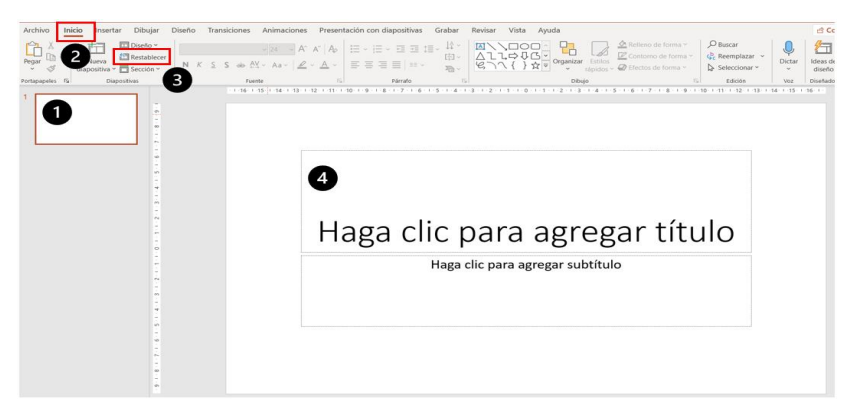

1.) Ubíquese en la diapositiva deseada. 1.) Ubíquese en la diapositiva deseada.

2.) Seleccione la pestaña *Inicio.* 2.) Seleccione la pestaña *Inicio.*

3.) En el grupo *Diapositivas*, seleccione la opción *Restablecer* (para restablecer los marcadores).

4.) Escriba un título que sea descriptivo del contenido y único.

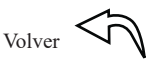

<span id="page-35-0"></span>Para ocultar el título de una diapositiva, ubíquelo fuera de la diapositiva o elimínelo.

### **2.7. Ajuste la estructura de las tablas**

Si va a incluir tablas en sus diapositivas, use una estructura simple para la tabla y en el encabezado de las columnas, incluya la información necesaria para identificar cada una de ellas. El lector de pantalla usa el encabezado de la tabla para establecer cuáles son las filas y las columnas de la tabla.

Evite utilizar celdas divididas. El lector de pantalla cuenta las celdas cuando está haciendo el seguimiento de una tabla e incluir celdas divididas, celdas combinadas o tablas anidadas hará que el lector de pantalla pierda la cuenta y que la información que ofrezca al usuario sobre la tabla no le sea de utilidad.

Para ajustar la estructura de las tablas, ejecute los siguientes pasos: (Ver imagen 14)

### Imagen 14. Estructura de las tablas

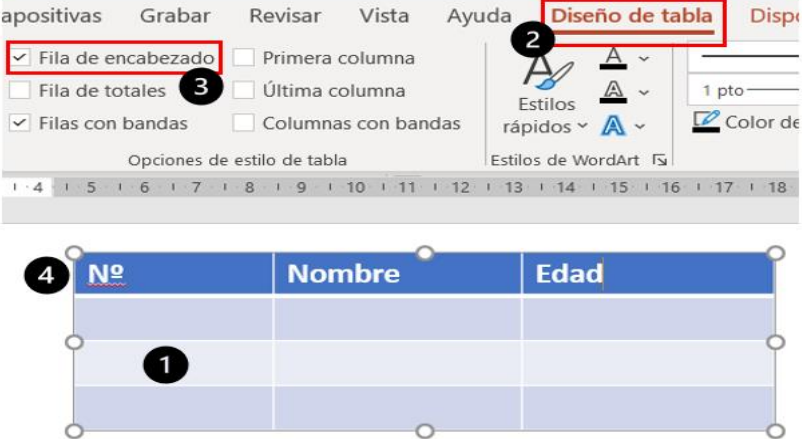

 $_{\text{Volver}}$  $_{\text{Volver}}$  $_{\text{Volver}}$   $\left\langle \right\rangle$
1.) Haga clic sobre la tabla para activarla.

2.) Seleccione la pestaña *Diseño de tabla.*

3.) Active la casilla *Fila de encabezado* en el grupo *Opciones* de estilo de tabla.

4.) En la primera fila de la tabla escriba los encabezados de las columnas.

**2.8. Revise el formato del texto**

Los estilos de formato nos permiten resaltar diversos elementos en el texto, lograr efectos estéticos o dar nuestro estilo personal a un documento o presentación. Sin embargo, no todos los estilos son igualmente útiles para las personas con discapacidad visual o limitaciones visuales, pues los rasgos decorativos de algunas fuentes pueden dificultar la lectura.

Para evitar que las personas con dislexia o con dificultades de visión puedan tener una sobrecarga de lectura, Microsoft (2021c) recomienda que se empleen fuentes como Arial o Calibri; que su tamaño sea superior a 18 puntos; evitar que todas las letras estén en mayúscula; hacer un uso moderado de cursiva o subrayado; y dejar suficiente espacio entre oraciones y párrafos.

Para revisar el formato del texto, ejecute los siguientes pasos: (Ver imagen 15)

Imagen 15. Imagen 15. Formato del texto Formato del texto

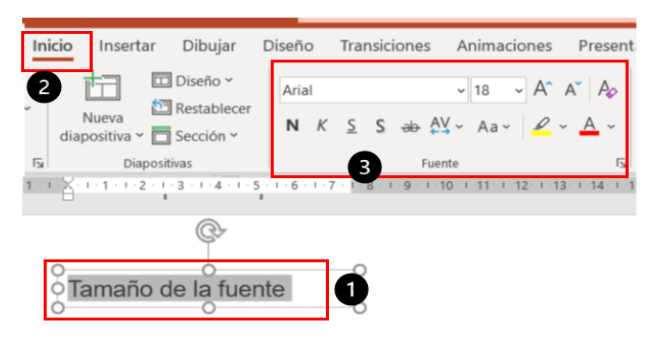

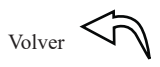

1.) Seleccione el texto a formatear.

2.) Seleccione la pestaña *Inicio*.

3.) En el grupo *Fuente* seleccione las *opciones de formato* (tipo de fuente, tamaño de la fuente, estilo, color de la fuente) y haga los ajustes necesarios.

## **2.9. Compruebe y ajuste la accesibilidad**

Antes de compartir el recurso digital, verifique que las personas con discapacidad visual pueden leerlo y editarlo de forma fácil. Use el *comprobador de accesibilidad* para determinar: a.) en qué imágenes o gráficos hace falta el texto alternativo; b.) identificar las diapositivas con problemas que pudieran dificultar entender el sentido que se debe seguir en la lectura; c) problemas en la estructura de las tablas, ...

Para comprobar y ajustar la accesibilidad, ejecute los siguientes pasos: (Ver imagen 16)  $P = \frac{P}{P}$ 

Imagen 16. Imagen 15. Comprobar la accesibilidad

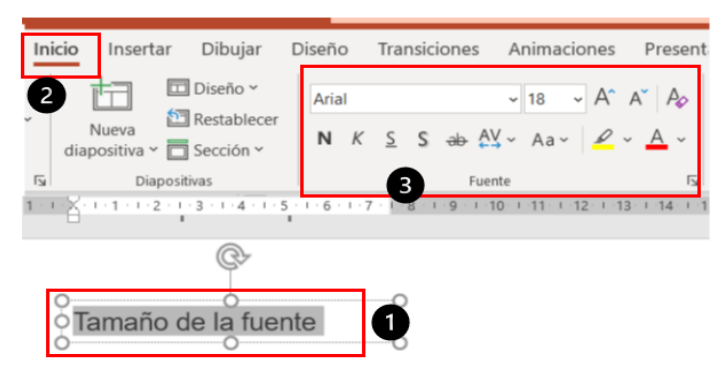

1.) Haga clic en la pestaña **Revisar**, de la cinta de opciones.

2.) Seleccione la pestaña *Inicio*. 3.) En el grupo *Fuente* seleccione las *opciones de formato* (tipo de fuente, tamaño de **Comprobar accesibilidad** 2.) En el grupo Accesibilidad, seleccione **Comprobar accesibilidad**/

## **Revisar/ Comprobar accesibilidad**/ **Comprobar accesibilidad**

3.) Revise la lista de los resultados de la inspección. Tenga en cuenta las sugerencias de corrección para cada uno de ellos.

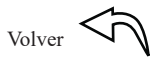

# **CAPÍTULO TRES**

## **3. Podcast**

Un podcast es un archivo de audio digital que se puede alojar en sitios web especializados en este tipo de archivos, tales como Spotify, Anchor, Ivoox, SoundCloud, o Spreaker. También es posible insertarlos en un blog o una página web; publicarlos a través de una red social; compartirlos a través de una aplicación de mensajería instantánea como WhatsApp; o enviarlos por el correo electrónico. A diferencia de los programas de radio que se realizan en directo, el podcast es una emisión periódica de audio bajo demanda.

El podcast se puede usar para compartir contenidos en un único episodio o en varios. Puede incluir un presentador, colaboradores e invitados especiales (entrevistados). En los últimos años los sitios de reproducción de audio bajo demanda han crecido de manera muy significativa y esto también ha incrementado la popularidad de los podcasts.

Una de sus principales ventajas es que puede facilitar el acceso a los contenidos mientras el usuario realiza otras actividades pues no requiere estar mirando mientras se escucha. Esto los convierte en un recurso de inmenso valor para las personas con discapacidad visual o baja visión.

El podcast da una gran libertad al usuario para tomar decisiones, puesto que permite que pueda seleccionar el contenido de su interés;

 $V_{\text{olver}}$   $\left\langle \widehat{\Gamma} \right\rangle$ 

elegir el tipo de dispositivo desde el cual accede (computador, reproductor de audio, teléfono móvil); decidir cuándo y dónde escuchar; a qué velocidad y cuántas veces desea reproducirlo; cuándo pausar, retroceder o adelantar en el contenido; y si lo requiere, es posible descargarlo para escucharlo Off-Line.

## **3.1. Elementos para crear un Podcast**

Para crear un podcast es necesario tener un tema, una voz que lo grabe, una conexión a Internet, y un computador o un teléfono móvil (Marketing4ecommerce, 2019). Defina el tema central del podcast, los objetivos, el público al cual estará dirigido y el título del podcast. Obtenga la información necesaria para elaborar el contenido. Si va a incluir entrevistas, realice una investigación previa sobre sus invitados.

Para producir el podcast, es recomendable comenzar con la escritura de un guion en el cual defina las secciones del podcast y los contenidos que va a tratar en cada una de ellas. Establezca el orden de presentación, el tiempo de cada sección y el tiempo total.

En el guion puede incluir todo el contenido a presentar solo unas ideas generales sobre los diferentes apartados a desarrollar. Se debe procurar contar una historia de forma que el episodio incluya un inicio, un desarrollo y un desenlace. También es recomendable revisar y ordenar los pasos de la historia para que su progresión dramática y su ritmo contribuyan a garantizar el interés y la continuidad de quien lo escucha. (Abismo, 2018).

Agrega Abismo (2018), que el guion se puede dividir en bloques. Bloque 1: introducción del podcast (saludo, bienvenida, número del podcast, fecha, nombre del podcast, presentación del locutor y de los invitados [y resumen]); bloque 2: desarrollo del contenido o de la entrevista; y bloque 3: cierre (agradecimiento y despedida del podcast).

En la estructura del guion puede incluir los siguientes *componentes* (Ver imagen 17):

 $V_{\text{olver}} \leq \sqrt{\Gamma}$ 

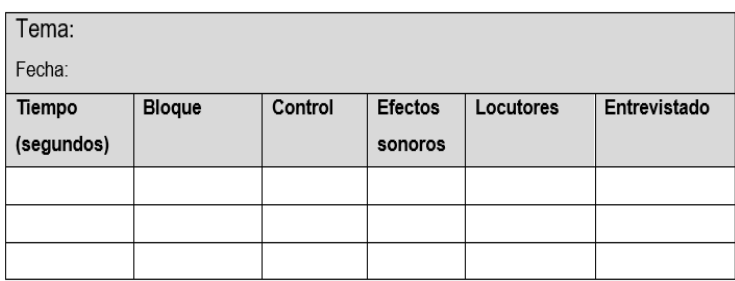

## Imagen 17. Componentes del guion

a.) *Tiempo*: indique la duración de cada segmento del guion medida en segundos  $(00:00 - 00:00)$ .

b.) *Bloques*: introducción, desarrollo del tema y cierre. b.) *Bloques*: introducción, desarrollo del tema y cierre.

c.) **Control**: descripción de los aspectos técnicos del audio. Puede incluir los planos sonoros, el soporte y el montaje.

*Planos sonoros*: cuando hablamos de un plano sonoro estamos refiriéndonos a la intensidad con la que se percibirá el sonido, una característica que permite transmitir sensación de mayor o menor cercanía entre el hablante o la fuente del sonido y el oyente. Son la posibilidad de percibir el volumen del audio más cerca o más lejos. Se pueden distinguir cuatro planos sonoros principales: *Primer Plano (PP)*, el volumen del audio es "normal"; *Primerísimo Primer Plano* (PPP), el volumen del audio es como el de un susurro o voz baja, se *Silencio (S)*, el audio no tiene volumen. escucha sobre todos los demás sonidos de la escena; *Segundo Plano (2P*), el audio se siente detrás de otros sonidos, como en el fondo. Por ejemplo, la música que se escucha como fondo a una conversación está en segundo plano; y *Silencio (S)*, el audio no tiene volumen.

Soporte: permite hacer explícito con qué micrófono se realizará la grabación (micrófono profesional o el del teléfono móvil) y si se va a usar un filtro *antipop* o *popfilter* (pantalla ubicada delante del micrófono para amortiguar el aire que se expulsa con más potencia al pronunciar algunas palabras). También es posible considerar el uso de una pista de archivo.

 $V_{\text{olver}} \leq$ 

*Montaje*: incluye la combinación de las técnicas que se pueden usar en la edición del audio: **e***ntrada*, para dar inicio al audio; *corte*, para que la fuente de audio desaparezca; *fade-in*, para aumentar de forma progresiva el volumen del audio; *fade-out*, para disminuir de forma progresiva el volumen del audio; *fundido*, para fusionar dos audios, uno en *fade-in* y otro en *fade-out*; y *pausa*, para interrumpir el audio.

d.) *Efectos sonoros*: incluye los efectos de sonido y la música que se va a usar. Es recomendable usar música y librerías de efectos con *licencia Creative Commons* (por ejemplo, Jamendo, para la música).

*e.) Locutores*: incluye la definición de las indicaciones para los locutores (Loc1, Loc2), sobre: el contenido de la emisión; los textos (cerrado o abierto); y las anotaciones sobre el tono y la Intensidad de la voz.

f.) *Entrevistado*: la persona invitada para participar en el podcast.

Al escribir el guion procure que lo que se va a decir se entienda de forma clara y precisa la primera vez que se escuche. Le recomendamos utilizar un lenguaje natural, como si le estuviera hablando directamente a la persona que lo va a escuchar; que las frases y las palabras sean cortas y que en la medida de lo posible prescinda de las de difícil pronunciación. Utilice preferentemente la voz activa de los verbos (el sujeto realiza la acción que se expresa con el verbo); y evite emplear palabras que suenen de forma similar (homófonas) para reducir las posibilidades de malentendidos.

Al terminar el guion, haga una revisión completa. Verifique la coherencia y que se cumpla con los objetivos propuestos para el podcast.

Antes de grabar el audio, lea el texto varias veces en voz alta. Durante la grabación, le recomendamos usar un *teleprompter* para leer el texto que va a grabar.

El *teleprompter* es un aparato electrónico que refleja el texto de una noticia en un cristal transparente, que se ubica en la parte frontal de una cámara, para que el locutor pueda leer con comodidad y a su ritmo (Wikipedia, 2021). Puede usar un teleprompter en línea (http:// prompter.sabisimo.com) o usar Word® para crearlo (Ver imagen 18).

 $_{\text{Volver}}$  $_{\text{Volver}}$  $_{\text{Volver}}$   $\left\langle \vec{\Gamma} \right\rangle$ 

Cuando esté grabando el audio lea los textos con naturalidad y procure que se escuche como si estuviera hablando y no como si estuviera escure que se escuene como si estuviera hablando y no como si estuviera<br>leyendo. Haga el énfasis adecuado en las partes más importantes del ion; tenga en cuenta el tono, el ritmo, y la entonación para que la voz suene más agradable.

Imagen 18. Imagen 18. Vista del teleprompter con Word® Vista del teleprompter con Word®

> Vivimos hoy inmersos en la sociedad de la información. Gracias a las Tecnologías de la Información y la Comunicación (TIC) podemos tener acceso a gran cantidad de datos. independientemente de las barreras geográficas y temporales.

Para hacer un *teleprompter* con Word®, ejecute los siguientes pasos (butterscotchcom, s.f.):

1.) Abra un documento de Word® y pegue el texto que desea leer.

1.) Abra un documento de Word® y pegue el texto que desea leer. 2.) Seleccione el texto y cambie la fuente (ej. Arial).

3.) Ajuste el tamaño de la fuente (ej. 20).

4.) Ajuste el interlineado (1,5).

5.) Seleccione y centre el texto.

6.) Cambie el color de la fuente a Blanco.

7.) Cambie el color de la página a Negro (*Diseño/ Fondo de página/ Color de página/ Negro*).

8. Para ejecutar el teleprompter, coloque el cursor en la parte superior del texto; presione la rueda de *scroll mouse* (desplazamiento); ajuste la velocidad; y mueva el ratón hacia abajo.

Para *editar* el podcast, como plantea Marketing4ecommerce (2019) decida en primer lugar el programa que utilizará para grabar y editar el audio. Algunos de los más populares son Skype, Anchor, GarageBand, *Grabadora de voz Windows*, *Audacity* y Soundcloud. También es importante decidir el formato con el que se va a exportar el audio (mp3).

Para *publicar* el podcast, elija la plataforma a la que subirá el podcast para ponerlo a disposición de su audiencia. Algunos de los más utilizados son iTunes, Anchor, SoundCloud, Spotify, Ivoox y Google podcast.

**3.2. Use la grabadora de voz Windows 10**

La grabadora de voz es una aplicación de Windows con la cual se puede grabar audio.

Para usar la grabadora de audio, siga los pasos propuestos por Microsoft (2022c): (Ver imagen 19).

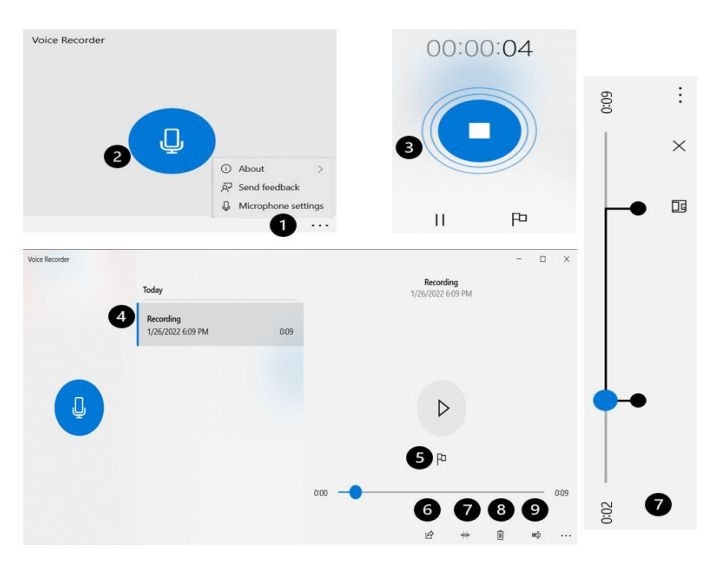

Imagen 19. Grabadora de voz

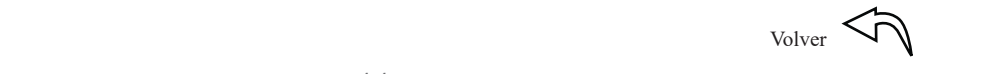

1.) Verifique que el micrófono esté conectado al PC. Para ello, haga clic en los tres puntos (*...*) que encontrará en la parte inferior derecha de la aplicación (Microphone settings). Y en la ventana de configuración, active la grabadora de voz; permita que las aplicaciones accedan al micrófono y el acceso al micrófono.

2.) Para iniciar la grabación, haga clic en el botón azul (Grabación). Observará que el ícono del micrófono en el botón cambia y en su lugar aparece un cuadro blanco que indica que se está grabando.

3.) Para terminar la grabación, haga clic nuevamente sobre el botón azul. Esto detendrá la grabación y será evidente de nuevo el cambio del ícono, que vuelve a mostrar un micrófono. El archivo creado se guarda en *Documentos/ Grabaciones de sonidos*.

4.) El programa asigna por defecto al archivo el nombre *Recording.*

5.) Si desea agregar marcadores durante el proceso de grabación para identificar puntos clave cuando se reproduce el audio, haga clic en el icono *Add a marker*.

6.) Para compartir las grabaciones, haga clic en el icono *Share*.

7.) En caso de que necesite recortar el audio, elija el punto en el que quiere cortar; haga clic en el botón *Trim*, ubicado en la parte inferior derecha de la aplicación; desplace los marcadores, para indicar la parte del audio que se desea conservar; y haga clic en el botón *Guardar* para actualizar el archivo original o para guardar una copia.

8.) Para eliminar la grabación, haga clic en el icono *Delete*.

9.) Para cambiar el nombre del audio, haga clic en el icono *Rename*.

**3.3. Use Audacity** 

Audacity es un programa de código abierto, gratuito y disponible para los principales sistemas operativos. La aplicación permite grabar y editar audio desde un micrófono o un reproductor. También puede ser utilizada para reproducir, importar y exportar archivos de audio en formato MP3 y WAV, mezclar pistas y añadir efectos a las grabaciones de audio.

 $V_{\text{olver}}$   $\left\langle \vec{r} \right\rangle$ 

Para describir el uso de Audacity se ha tomado como referencia, la propuesta de Creatubers (2019).

## *Interfaz y herramientas*

Desde la interfaz de Audacity se puede acceder a las opciones para grabar y editar los audios. (Ver imagen 20).

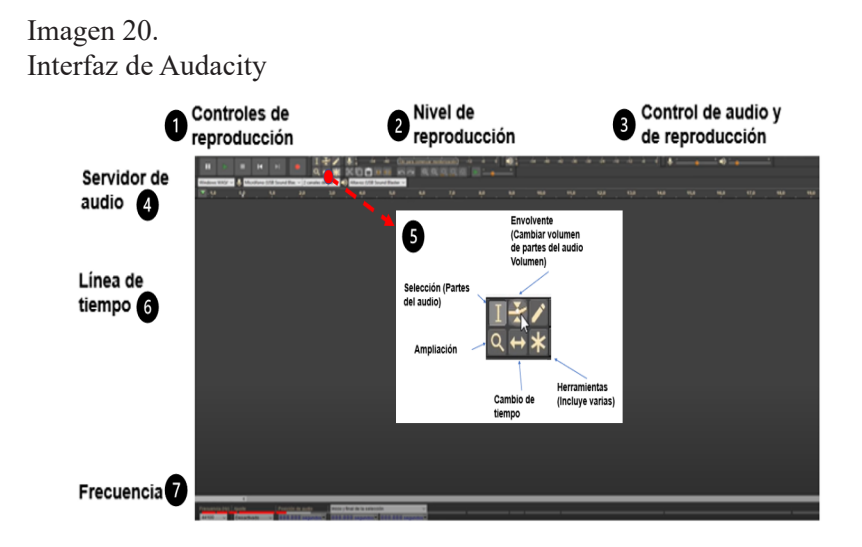

En la parte superior de la interfaz de Audacity se encuentran:

- *2.)* El *nivel de reproducción* 1.) Los *controles de reproducción*
- 3.) El *control de audio y reproducción*. *2.)* El *nivel de reproducción*
- 3.) El control de audio y reproducción.
- 4.) El servidor de audio.

5.) Un conjunto de herramientas con diversas utilidades, entre ellas selección, envolvente, dibujo, ampliación, cambio de tiempo y multiherramienta.

7.) La *frecuencia* 6.) La *línea de tiempo*

7.) La *frecuencia*

$$
V_{\text{olver}} \n\leftarrow
$$

## *Cargar un archivo de audio*

Para cargar un archivo de audio, ejecute los siguientes pasos: (Ver imagen 21)

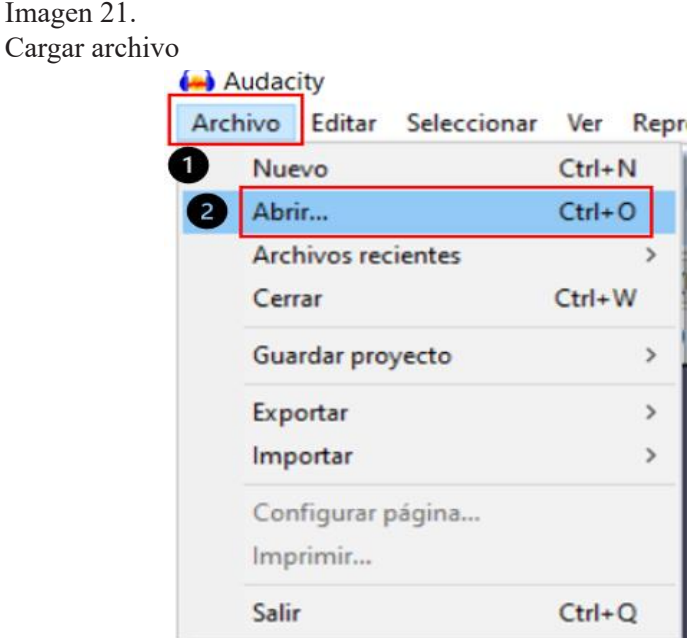

1.) Haga clic en la opción *Archivo* del menú principal.

1.) Haga clic en la opción *Archivo* del menú principal. trabajará sobre una copia o sobre el archivo original. 2.) Seleccione la opción **Abrir** y busque el archivo a cargar. Defina si

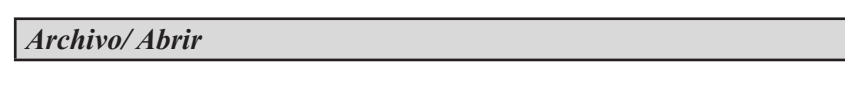

*Archivo/ Abrir* Otra forma de cargar un archivo de audio es arrastrarlo y soltarlo.

## *Agregar pistas*

*Agregar pistas* agregar pistas de audio, ejecute los siguientes pasos: (Ver imagen 22) Puede agregar una o varias pistas de audio a su archivo. Para

 $Volve$ 

## Imagen 22. Imagen 22. Agregar pista de audio Agregar pista de audio

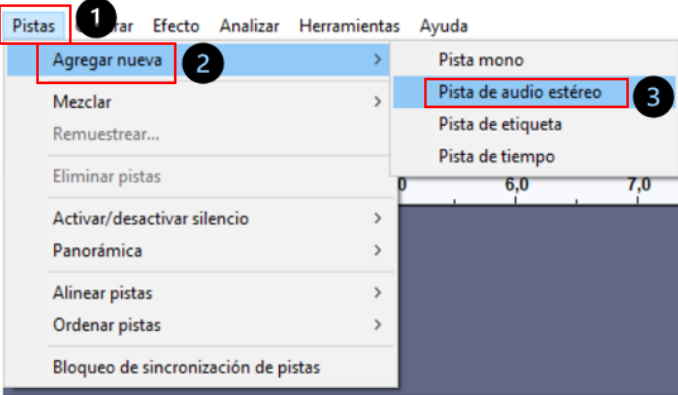

- 1.) En el Menú principal haga clic en *Pistas*. 1.) En el Menú principal haga clic en *Pistas*.
- 2.) Seleccione la opción *Agregar nueva*. 2.) Seleccione la opción *Agregar nueva*.
- 3.) Seleccione la opción *Pista de audio estéreo*. 3.) Seleccione la opción *Pista de audio estéreo*.

*Pistas/ Agregar nueva/ Pista de audio estéreo Pistas/ Agregar nueva/ Pista de audio estéreo*

## *Grabar audio Grabar audio*

Si va a grabar un nuevo audio, este se agrega al final de la pista **grabar** o pulse Shift+R. existente. Para grabar, silencie las pistas existentes y active el *botón de* 

Para grabar un nuevo audio, ejecute los siguientes pasos: (Ver  $\text{imagen } 23$ )

Imagen 23. Grabar pista de audio

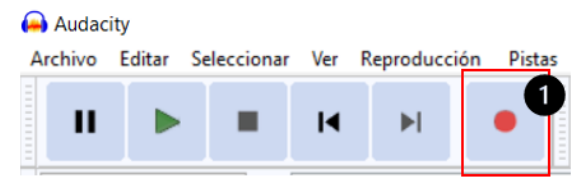

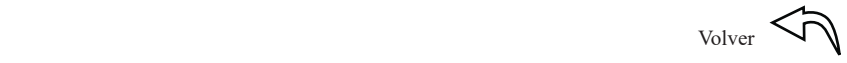

1. Haga clic en el botón Grabar, ubicado en el extremo superior derecho de la pantalla.

### *Modificar el volumen*  $1.4$  Haga clic en el botón Grabar, ubicado en el extremo superior de la pantalla.

Seleccione el segmento de audio en el que desee modificar el volumen y haga clic en el botón de multiherramienta. Haga clic sostenido sobre la franja gris, para subir o bajar el nivel de audio (Ver imagen 24). en el botón de multiherramienta. Haga clic sostenido sobre la franja gris, para subir o

Imagen 24. Modificar volumen

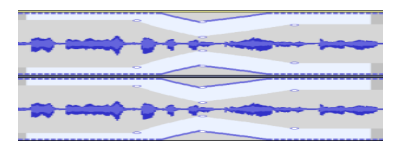

## *Silenciar tramos de audio Silenciar tramos de audio*

Active la *herramienta de selección* y haga clic sostenido en la parte inferior del audio, para seleccionarlo. Haga clic en el botón *Silenciar selección* (Ver imagen 25).

Imagen 25. Silenciar audio

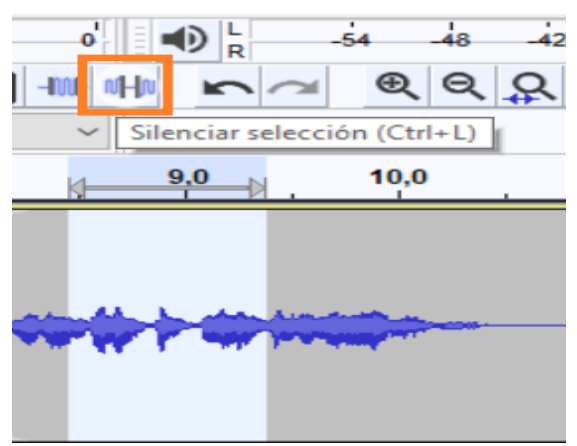

[Volver](#page-4-0)

## *Mover una pista*

Haga clic sobre la pista a mover y active el botón *Herramienta de cambio de tiempo* (Ctrol+i). Con clic sostenido mueva la pista. (Ver imagen 26).

Imagen 26. Mover pista

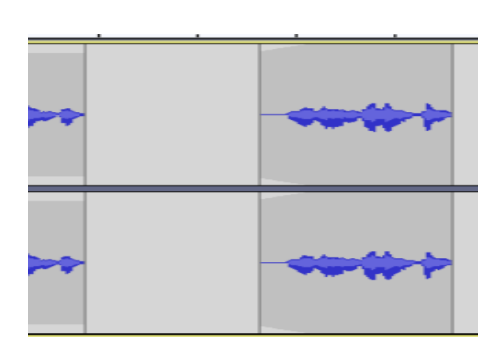

## *Aplicar efectos a las pistas de audio Aplicar efectos a las pistas de audio*

Entre el conjunto de efectos disponibles es interesante destacar los siguientes:

Fade-In: que permite que un sonido aparezca progresivamente al irse incrementando el volumen del sonido poco a poco.

*Fade-Out*: el efecto contrario al anterior, permite que el sonido vaya perdiendo intensidad y se desvanezca progresivamente.

*Auto Duck*: permite bajar el volumen de la canción o el efecto sonoro, mientras el locutor está hablando.

## *Efecto aparecer progresivamente*.

Para aplicar aparecer progresivamente, ejecute los siguientes pasos: (Ver imagen 27)

### magen 27. parecer progresivame P-Docs\_Audio 2 Efecto Editar Archivo Pisti Agregar / eliminar complement  $I+1$  $\mathbf{u}$ й  $\blacktriangleright$  $\bullet$ Renetir el último efecto  $\blacksquare$ m  $Q \leftrightarrow \star$ 3 **MART**  $\bullet$ ecer pr  $\mathbf{1}$ 15 **Auto Duck** Cambiar fase...  $\times$  P-D Cambiar ritmo  $0.5$ Cambiar tono...  $\overline{R}$  $0.0$ Cambiar velocidad. Compresor. Estéreo, 44100Hz<br>32 bits, flotante  $\mathbf{a}$ Desvanecer prog  $.1,0$  $1,0$ Eco. Ecualizador gráfico  $0.5$ Eliminación de click...  $0.0$ Estiramiento deslizante Filter Curve... Graves y agudos..

1.) Seleccione con clic sostenido el segmento de la pista al cual le va a 2.) En el menú principal, seleccione *Efecto*. aplicar el efecto.

2.) En el menú principal, seleccione *Efecto*.

*progresivamente*. 3.) En el menú desplegable que se mostrará, seleccione la opción *Aparecer progresivamente*.

*Efecto/ Aparecer progresivamente*

## *Desvanecer progresivamente*

Imagen 27.

Para aplicar desvanecer progresivamente, ejecute los siguientes pasos: (Ver imagen 28)

Imagen 28. Desvanecer progresivamente progresivamente

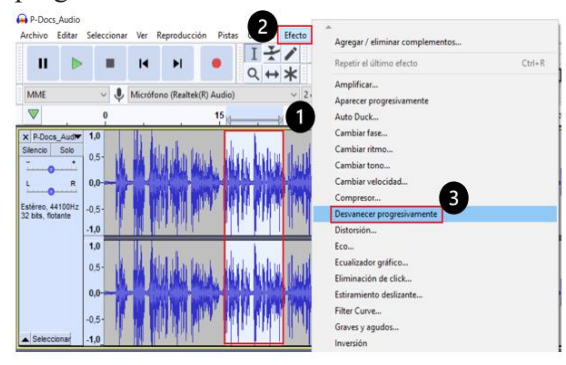

 $_{\text{Volver}}$  $_{\text{Volver}}$  $_{\text{Volver}}$   $\left\langle \vec{\Gamma} \right\rangle$ 

1.) Seleccione el segmento de la pista al cual le va a aplicar el efecto.

2.) En el menú principal seleccione *Efecto*.

3.) En el menú que se desplegará, seleccione la opción *Desvanecer progresivamente*.

*Efecto/ Desvanecer progresivamente*

## *Auto Duck*

Para aplicar Auto Duck, ejecute los siguientes pasos: (Ver imagen 29)  $p_1$  and  $p_2$ 

## Imagen 29. Imagen 29. Efecto Auto Duck Efecto Auto Duck

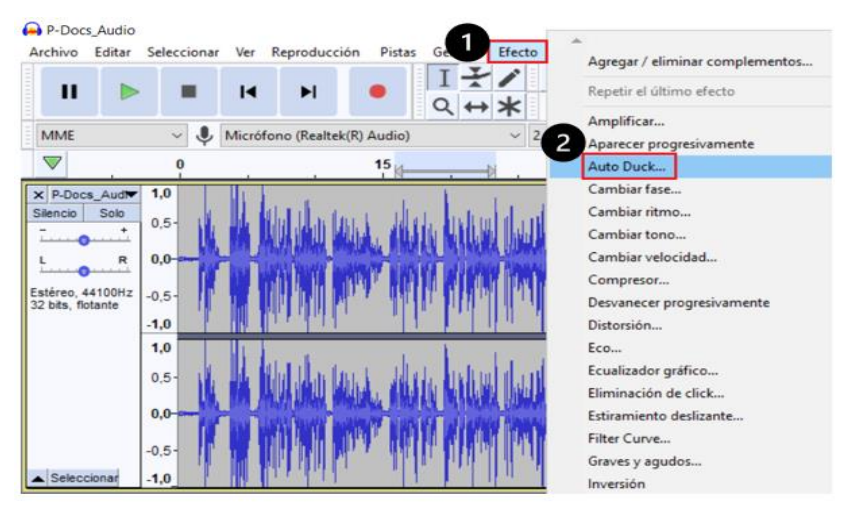

1.) En el menú principal seleccione *Efecto*. 1.) En el menú principal seleccione *Efecto*.

2.) En el menú que se desplegará, seleccione la opción *Auto Duck*. 2.) En el menú que se desplegará, seleccione la opción *Auto Duck*.

*Efecto/ Auto Duck Efecto/ Auto Duck*

## *Mezclar pistas de audio*

El efecto mezclar pistas de audio solo funciona en la parte seleccionada. Seleccione las dos pistas presionando la tecla Ctrl de forma sostenida y haciendo clic sobre cada una de las dos pistas que desea seleccionar (*Ctrl+clic*).

Para aplicar mezclar pistas de audio, ejecute los siguientes pasos: (Ver imagen 30) 30)

## Imagen 30. Imagen 30. Mezclar pistas de audio Mezclar pistas de audio

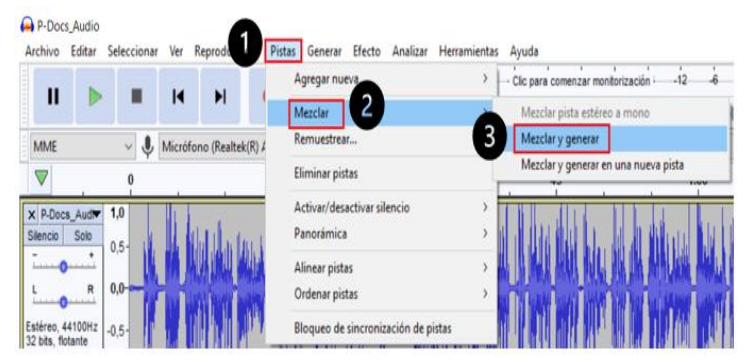

- 1.) En el menú principal, seleccione *Pistas*. 1.) En el menú principal, seleccione *Pistas*.
- 2.) Seleccione la opción *Mezclar*. 2.) Seleccione la opción *Mezclar*.
- 3.) Seleccione la opción *Mezclar y generar.* 3.) Seleccione la opción *Mezclar y generar.*

*Pistas/ Mezclar/ Mezclar y generar Pistas/ Mezclar/ Mezclar y generar*

## *Exportar el proyecto Exportar el proyecto*

Para guardar el proyecto, ejecute los siguientes pasos: (Ver imagen 31)

 $V_{\text{olver}} \leq$ 

**Creación de recursos digitales accesibles para personas con discapacidad visual**

## Imagen 31. Imagen 31. Exportar como mp3 Exportar como mp3

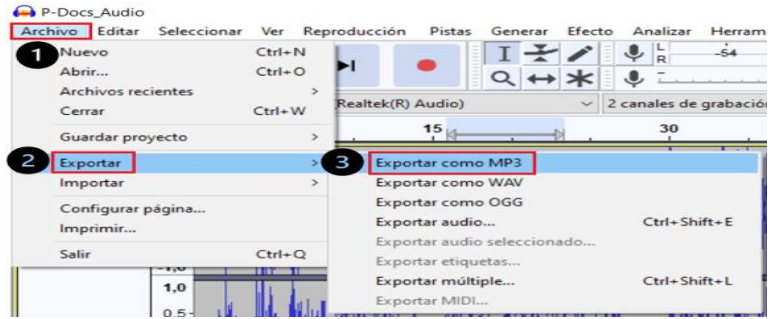

- 1.) En el menú principal seleccione *Archivo.* 1.) En el menú principal seleccione *Archivo.*
- 2.) Seleccione la opción *Exportar.* 2.) Seleccione la opción *Exportar.*
- 3.) Seleccione la opción *Exportar como mp3.* 3.) Seleccione la opción *Exportar como mp3.*

*Archivo/ Exportar/ Exportar como mp3 Archivo/ Exportar/ Exportar como mp3*

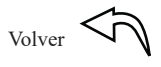

## **CAPÍTULO CUATRO**

## **4. Videotutorial Audio descrito**

Los videos se han convertido en uno de los recursos más utilizados por docentes y estudiantes para acceder al conocimiento. Su potencial para poder presentar no solo imagen y sonido sino animaciones, simulaciones y procesos que son difícilmente reproducibles en el aula de clase los convierten en puente de incalculable valor entre el aula y el mundo real. Además, la estrategia de clase invertida o *flipped classroom*, tan popular en los últimos años se apoya fundamentalmente en la utilización de videos para poder presentar el contenido de aprendizaje.

Los avances de los teléfonos móviles y de sus aplicaciones facilitan que cualquier persona que posea unas habilidades básicas como usuario, creatividad e interés por compartir su conocimiento produzca sus propios recursos de video.

Audio-describir un video consiste en narrar su contenido visual para que sea accesible a las personas con discapacidad visual. Con este procedimiento se busca "traducir" las imágenes a palabras.

Para conocer los requisitos para audio describir y elaborar audioguías, puede consultar la norma UNE 153020 (UNE, 2005).

Para realizar la descripción de un videotutorial, se propone tomar como referencia los pasos presentados por Rodríguez (2018):

1.) Vea el video una primera vez y haga las anotaciones que considere necesarias.

2.) Realice un guion del audio que va a describir, en el que incluya los tiempos en los que va a insertar la descripción del audio.

3.) Vea nuevamente el video y realice los ajustes que requiera el guion.

4.) Lea el guion en voz alta para detectar posibles cambios que necesite realizar.

5.) Grabe el audio con la descripción, procure usar los recursos adecuados.

6.) Incruste el audio con la descripción en el video.

**4.1. Elementos para que cree un videotutorial**

Un videotutorial es una forma de transmitir conocimiento de forma visual con la cual se pueden realizar explicaciones o demostraciones sobre un tema determinado.

Para realizar un videotutorial, le recomendamos usar una aplicación de *screencast* (captura de pantalla) que le permita grabar lo que se ejecuta en la pantalla del computador para mostrar, paso a paso, las diferentes fases de un proceso. Además, puede incluir audio de carácter formativo o explicativo.

Un videotutorial puede publicarse a través de la web o de un blog; también es posible publicarlo a través de un repositorio como YouTube o Vimeo, o enviarlo a través del correo electrónico o de WhatsApp.

Para elaborar el videotutorial es recomendable que se planteé las siguientes *preguntas*: ¿Cuál es el tema que se quiere presentar? ¿Qué objetivo se quiere alcanzar? ¿Cuál es la mejor forma de explicar el proceso o llevar a cabo la demostración?

Un videotutorial debe cumplir las siguientes características:

- − No debe ser demasiado largo (5 o 10 minutos);
- − Debe tener una estructura claramente definida;
- − Su contenido debe presentarse de forma directa;
- − El audio y el video deben ser claros y de calidad;
- − Su producción debe seguir un guion previamente planeado.

Le sugerimos que considere las siguientes ideas para la elaboración del guion del videotutorial:

- En la introducción presente de forma clara el contenido del videotutorial.
- Siga un orden secuencial y progresivo para presentar el contenido.
- Sea claro y preciso en la presentación de los temas.
- Explique los conceptos de la forma más sencilla posible.
- En el cierre incluya una conclusión y una despedida.

Hay una gran variedad de programas que puede utilizar para crear su videotutorial. Los más conocidos son OBS Studio, Camtasia, Jing, Adobe Captivate, Camstudio, Debut Video Capture, Loom, Screencast-O-Matic o Power Point.

Seleccione el *programa para la creación* del videotutorial. En este libro se propone usar *PowerPoint*.

**4.2. Cree un videotutorial accesible con PowerPoint** 

Aunque ya hemos hablado de como la audio-descripción de los elementos visuales puede hacer más accesibles nuestros videos y videotutoriales a las personas con discapacidad visual o baja visión, hay que recordar que las personas sordas también encontrarán dificultades para acceder a este tipo de recursos.

En relación con esta necesidad, Microsoft (2021c) plantea que en los videos se pueden incluir *Subtítulos* con la transcripción de los diálogos; también se pueden agregar *Subtítulos para personas sordas*, en los que se describen las pistas sonoras.

Para grabar el videotutorial, ejecute los siguientes pasos: (Ver imagen 32)

Imagen 32. Grabar pantalla

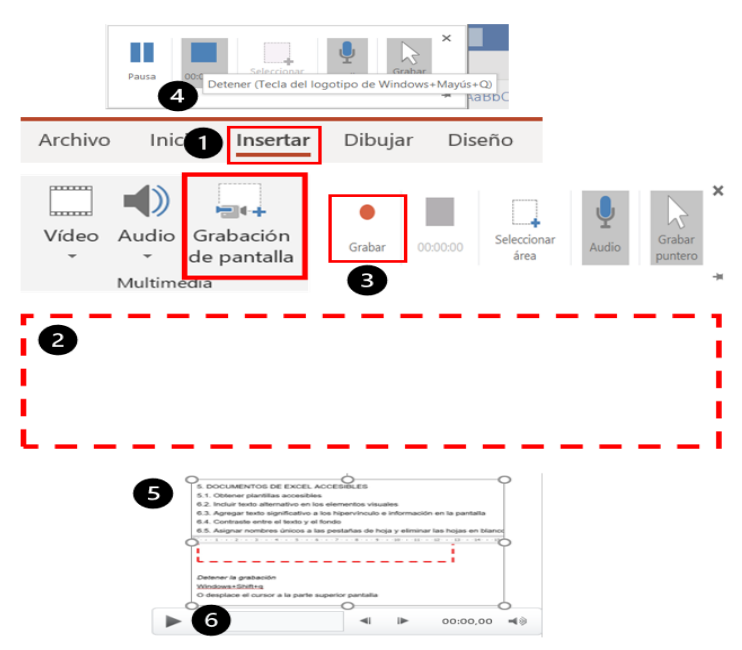

### 1.) Seleccione la pestaña *Insertar. Iniciar la grabación de un videotutorial*

1.) Seleccione la pestaña *Insertar*.

*Insertar/ Multimedia/ Grabación de pantalla* En el grupo *Multimedia*, seleccione la opción *Grabación de pantalla.*

3.) Presione el botón *Grabar. Insertar/ Multimedia/ Grabación de pantalla*

- 2.) Seleccione el *área a grabar*. Se habilitará la opción de grabar.
- 3.) Presione el botón *Grabar.*

## *Detener la grabación*

 4.) Presione Windows+Shift+Q. También puede desplazar el cursor a la parte superior de la pantalla, para mostrar la barra de herramientas y hacer clic en el botón *Pausa*.

5.) Al detener la grabación, el video se presenta en la diapositiva.

6.) Reproduzca el video o súbalo a YouTube.

## *Guardar el vídeo en el computador*

Los archivos de audio o los que haya creado con PowerPoint se pueden guardar como archivos multimedia independientes (.mp4 o .m4a).

Para guardar un video siga los siguientes pasos:

- 1.) Haga clic derecho en el icono del audio o vídeo que desea guardar y en el menú emergente, haga clic en la opción *Guardar multimedia como…* Este procedimiento le permitirá conservar los subtítulos para personas sordas y las pistas de audio que contenga el vídeo.
- 2.) Seleccione la carpeta donde desee guardar el archivo y teclee el nombre con el que quiere guardarlo.
- 3.) Haga Clic en el botón *Guardar*.
- 4.) Si lo requiere, posteriormente puede editar el video con la aplicación *Fotos de Windows*.

**4.3. Edite un videotutorial con la aplicación Fotos de Windows**

Aunque la aplicación *Fotos* (Photos) de Windows está pensada para ver, organizar y editar fotos, también permite editar videos sin necesidad de instalar programas adicionales.

## *Abrir el videotutorial a editar*

Para abrir el videotutorial a editar, ejecute los siguientes pasos: (Ver imagen 33)

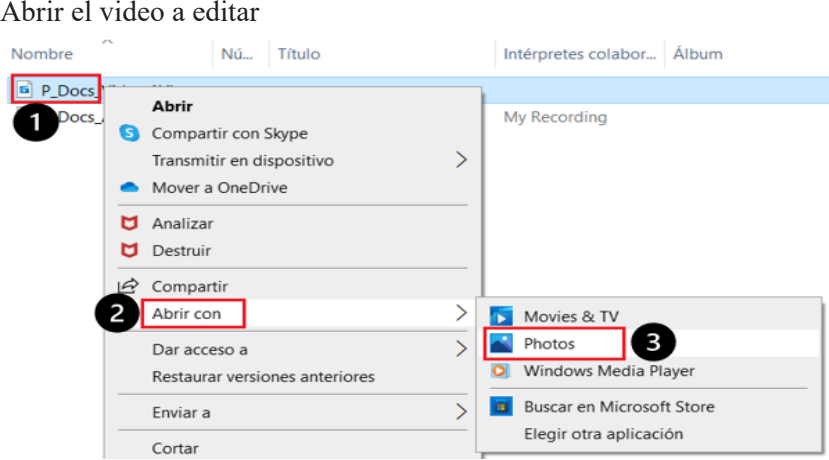

## Imagen 33.

1. Vaya a la ubicación donde ha guardado el videotutorial y haga clic derecho sobre el videotutorial a abrir.

- 2. En el menú emergente, seleccione la opción *Abrir con.*
- 3. Seleccione la aplicación *Photos.*

*Abrir con/ Photos*

## *Recortar un videotutorial*

Para recortar un videotutorial, ejecute los siguientes pasos: (Ver imagen 34)

## Photos - P\_Docs\_Video.AVI  $\Box$  $\frac{1}{\sqrt{10}}$  See all photos  $\frac{1}{\sqrt{10}}$  Add to X Edit & Create  $\overline{a}$ Share  $\frac{1}{2}$  Trim Add slo-mo Save photos Create a video with text Add 3D effects A<sub>7</sub> Add animated text  $\triangleright$  $\widehat{30}$  (1)  $\sqrt{6}$ ↗

## Imagen 34. Recortar un videotutorial

1.) Reproduzca el vídeo, para identificar los segmentos a recortar 1.) Reproduzca el vídeo, para identificar los segmentos a recortar

*crear).* 2.) En la parte superior del videotutorial, despliegue el menú *Edit & Create (Editar & crear).*

4.) Al pulsar en *Recortar*, se mostrará una ventana. Mueva los controles inferiores para 3.) Seleccione la opción *Trim (Recortar).*

determinar el inicio y el final. Pulse el botón de reproducir para obtener una vista previa 4.) Al pulsar en *Recortar*, se mostrará una ventana. Mueva los controles para obtener una vista previa del resultado. inferiores para determinar el inicio y el final. Pulse el botón de reproducir

5.) Una vez finalizada la edición, active el botón Save as (Guardar *Unir dos vídeotutoriales (.avi, .mp4, .wmv, …)* recomendamos mantener también el vídeo original. *como)*. Haga clic en él y guarde una copia del vídeo seleccionado. Le

*Unir dos vídeotutoriales (.avi, .mp4, .wmv, …)* 

Para unir dos videotutoriales, ejecute los siguientes pasos: (Ver imagen 35)

 $V_{\text{olver}} \leq$ 

**Creación de recursos digitales accesibles para personas con discapacidad visual**

## Imagen 35. Imagen 35. Unir dos videotutoriales Unir dos videotutoriales

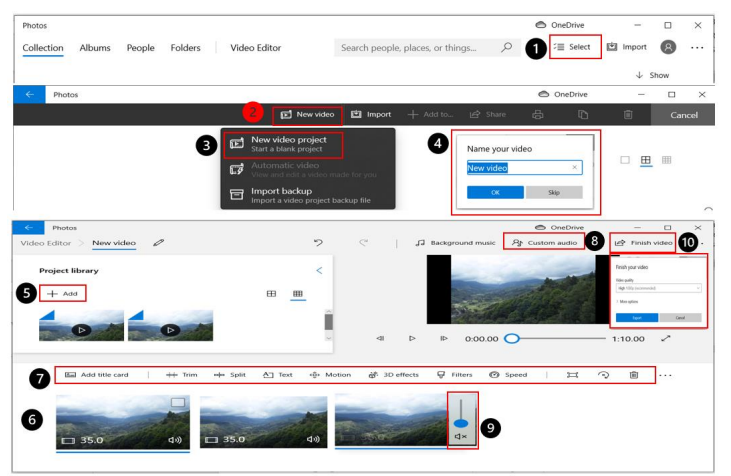

1.) Luego de abrir la aplicación Fotos, pulse el botón de *Select* (*Seleccionar*) 1.) Luego de abrir la aplicación Fotos, pulse el botón de *Select* 2.) Seleccione la opción, *New video* (*Vídeo nuevo*) (*Seleccionar*)

2.) Seleccione la opción, *New video* (*Vídeo nuevo*)

3.) Seleccione la opción *New video Project* (*Proyecto de vídeo nuevo*) 3.) Seleccione la opción *New video Project* (*Proyecto de vídeo nuevo*)

4.) Teclee el *nombre* del nuevo videotutorial y haga clic en el botón **Ok**.

*+Add (Añadir).* 5.) Para unir los videotutoriales que haya guardado previamente, haga clic en el botón *+Add (Añadir).*

6.). Arrastre los vídeos a la barra inferior de la aplicación (*Storyboard*). Ajuste la duración de los videos.

7.) Agregue efectos al videotutorial. El programa ofrece los siguientes: Texto, audios, cortinillas entre vídeos, música de fondo, tarjetas.

8.) Si lo requiere puede agregar audio personalizado. Seleccione video y haga clic en el botón *Custom audio* (*Audio personalizado)* y ajústelo según la necesidad.

9.) Para quitar el sonido de un video, haga clic derecho sobre el video. Seleccione *Volumen* en la línea de tiempo y ajuste el volumen.

10.) Para *exportar el vídeo*, haga clic en el botón *Finish video* (*Finalizar*). En la ventana emergente, haga clic en el botón *Exportar*.

 $_{\rm Volver}$  $_{\rm Volver}$  $_{\rm Volver}$   $\leq$ 

4.4. Cree un videotutorial con audio y video con PowerPoint

Usando PowerPoint se pueden grabar las diapositivas con audio y video como archivo mp4. Con la versión de escritorio se puede incluir *Presentación + Narración* y con la versión 365, se puede incluir **Presentación + Narración + WebCam.** (Microsoft, 2022d). *Vion Valumenon* y com la v

Use las *notas del orador*, para recordar lo que va a decir mientras realiza su presentación. Usted verá las notas en su equipo, pero el público solo verá su presentación. con la versión 365, se puede incluir *Presentación + Narración + WebCam*. (Microsoft,

Para agregar las notas del orador, ejecute los siguientes pasos: (Ver imagen 36)

Imagen 36. Notas del orador

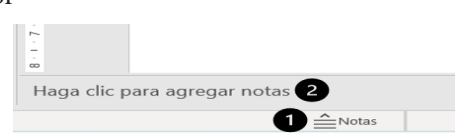

1.) Seleccione la opción *Notas*, ubicadas en la parte inferior de la diapositiva.

2.) Haga clic en la *caja de texto* que se activará en la parte inferior de la diapositiva para agregar sus notas.

## Grabar el videotutorial

Para activar la grabación del videotutorial, ejecute los siguientes pasos: (Ver imagen 37) Para activar la grabación del videotutorial, ejecute los siguientes pasos: (Ver

Imagen 37. Imagen 37. Activar la grabación del videotutorial Activar la grabación del videotutorial

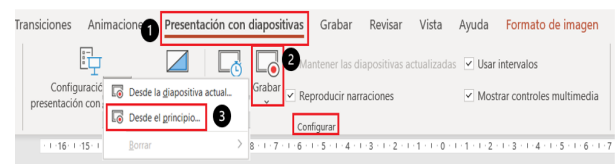

1.) Seleccione la pestaña *Presentación con diapositivas.*

2.) En el grupo *Configurar*, seleccione la opción *Grabar.*

3.) Seleccione una de las dos opciones: Desde la diapositiva actual… o desde el principio…

*Presentación con diapositivas/Configurar/Grabar* (Desde la diapositiva actual… o desde el principio…)

Para iniciar la grabación del videotutorial, ejecute los siguientes pasos: (Ver imagen 38)

## Imagen 38. Iniciar la grabación del videotutorial Iniciar la grabación del videotutorial

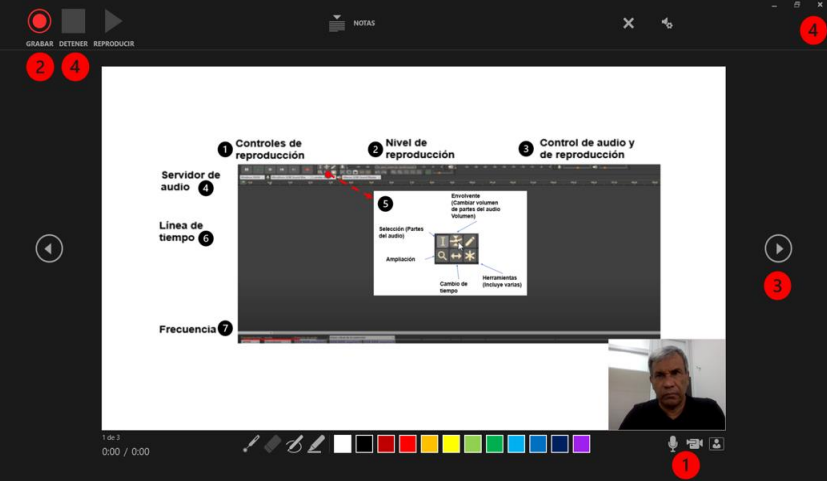

1. Active la cámara y el micrófono. 1. Active la cámara y el micrófono.

2. Active el botón *Grabar.*

diapositiva, pase a la siguiente. 3. Inicie su presentación. Cuando termine el discurso asociado a una

4. Para terminar: Haga clic en el botón *Detener* y luego en el botón 4. *Para terminar:* Haga clic en el botón *Detener* y luego en el botón cerrar (*X*). cerrar (*X*).

De regreso en la diapositiva: Revise la grabación de cada diapositiva (*Play*). Si lo desea, puede mover la imagen del video a otro lugar y modificar su tamaño.

## *Para modificar la grabación de una diapositiva*

Para modificar la grabación de una diapositiva, ejecute los siguientes pasos: (Ver imagen 39)

Imagen 39.

Modificar la grabación de una diapositiva  $\log$ en 39.

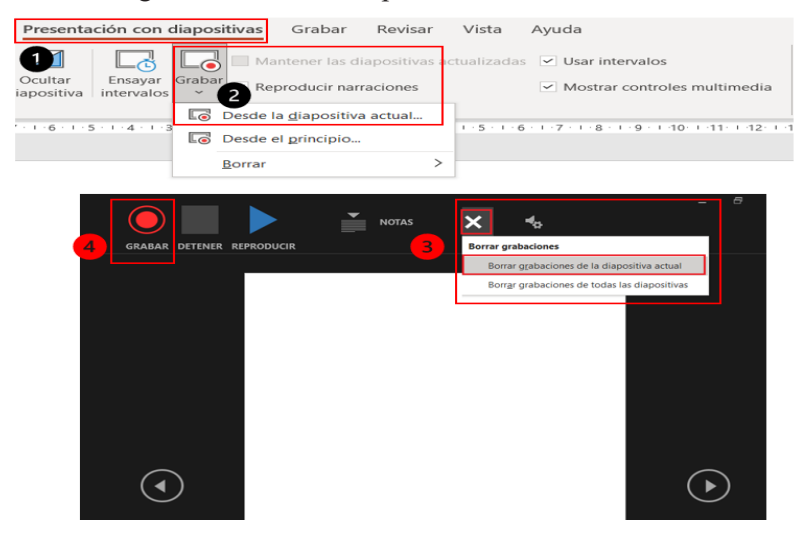

1.) Haga clic en pestaña *Presentación con diapositivas.* 1.) Haga clic en pestaña *Presentación con diapositivas.*

2.) En el grupo *Configurar*, seleccione la opción *Grabar* y a continuación elija *Desde la*  2.) En el grupo *Configurar*, seleccione la opción *Grabar* y a continuación *diapositiva actual.* elija *Desde la diapositiva actual.*

3.) Haga clic en *Borrar/ Borrar grabación de la diapositiva actual.*

4.) Pulse el botón *Grabar* para repetir la grabación.

4.) Pulse el botón *Grabar* para repetir la grabación.

*Presentación con diapositivas/ Configurar/ Grabar/ Desde la diapositiva diapositiva actual Presentación con diapositivas/ Configurar/ Grabar/ Desde la* 

## *Exportar el vídeo*

Terminada la grabación, conviértala a video (Archivo .mp4)

Para exportar el video, ejecute los siguientes pasos: (Ver imagen Para exportar el video, ejecute los siguientes pasos: (Ver imagen 40) 40)

## Imagen 40. Exportar videotutorial

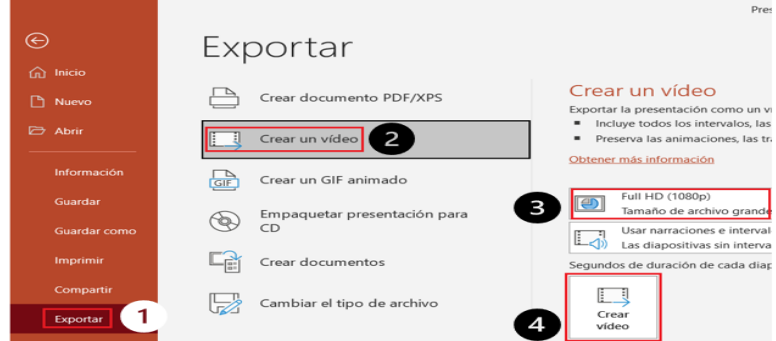

1.) Haga clic en la pestaña *Archivo* y luego seleccione la opción *Exportar.* 1.) Haga clic en la pestaña *Archivo* y luego seleccione la opción 2.) Seleccione *Crear un video. Exportar.*

- 2.) Seleccione *Crear un video.*
- 3.) Haga clic en *Full HD (1080p).* 3.) Haga clic en *Full HD (1080p).*
- 4.) Haga clic en *Crear vídeo*. 4.) Haga clic en *Crear vídeo*.

*Archivo/ Exportar/ Crear vídeo/ Full HD (1080p) / Crear vídeo Archivo/ Exportar/ Crear vídeo/ Full HD (1080p) / Crear vídeo*

Además del texto alternativo, los audios y los videos, las presentaciones de PowerPoint pueden enriquecerse *agregando* subtítulos para que las personas sordas o con problemas auditivos puedan acceder al documento mientras se hace la presentación.

Para agregar subtítulos a las diapositivas, ejecute los siguientes pasos: (Ver imagen 41)

## Imagen 41. Agregar subtítulos

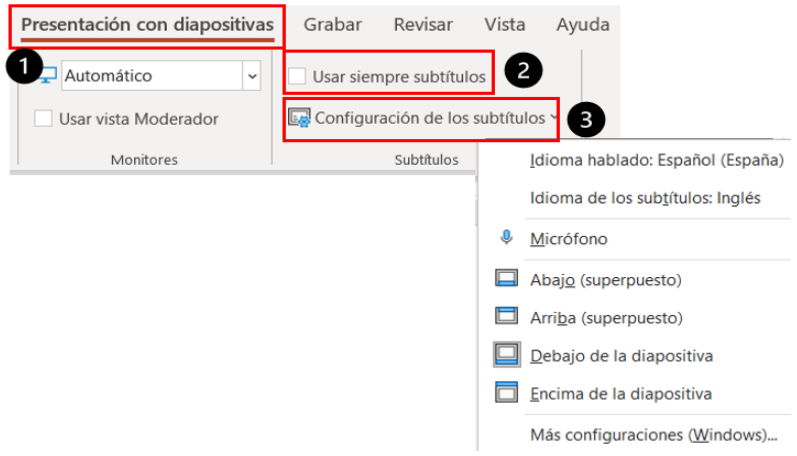

## 1.) Seleccione la pestaña *Presentación con diapositivas.*

2.) En el grupo *Subtítulos*, active la casilla de verificación *Usar siempre subtítulos.*

3.) En el grupo *Subtítulos*, despliegue el menú *Configuración de los subtítulos* y configure: el idioma hablado, el idioma de los subtítulos y la ubicación de los subtítulos.

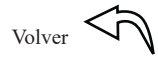

## **CAPÍTULO CINCO**

## **5. Documentos de Excel Accesibles**

La hoja de cálculo Excel® es quizá una de las aplicaciones ofimáticas más populares para la gestión y manipulación de datos numéricos y su utilización está generalizada en el ámbito educativo, lo que hace necesario considerar formas en que los documentos creados con ella sean accesibles para las personas con limitaciones visuales, en particular aquellas que usen un lector de pantalla, para que puedan leer los libros de Excel, incluidas las tablas y los gráficos.

Con este objetivo, en este capítulo, se abordará cómo obtener plantillas accesibles; cómo agregar encabezados en una tabla; crear gráficos accesibles; y comprobar la accesibilidad de las hojas de cálculo, acciones que facilitarán la accesibilidad de las hojas de cálculo.

 $V_{\text{olver}}$
#### **5.1. Obtenga plantillas accesibles**

Para obtener plantillas accesibles, lo puede hacer desde Excel® o desde el sitio Web de Microsoft®.

- 1.) Abra la aplicación **Excel.**
- 2.) En la pestaña *Archivo*, seleccione la opción *Nuevo*.

#### *Archivo/ Nuevo*

En el cuadro de texto, *Buscar plantillas en línea*, teclee el ámbito para el que desea la plantilla, por ejemplo, *presupuesto accesible* (Ver imagen 42)

## Imagen 42. Imagen 42. Plantillas accesibles Plantillas accesibles

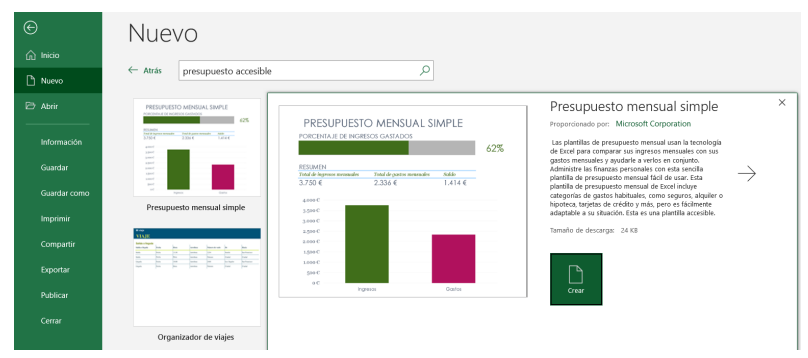

También puede encontrar plantillas accesibles en el sitio web de Microsoft<sup>®</sup> *Plantillas de Office accesibles*<sup>9</sup>; y en el sitio web de Microsoft<sup>®</sup>, *Plantillas*<sup>10</sup>.

Si va a crear sus propias plantillas accesibles, tenga en cuenta los siguientes aspectos propuestos por Microsoft (2022b): Contraste y color; texto alternativo significativo en tablas, imágenes, gráficos y objetos visuales; estructura de tablas sencillas; mayor tamaño de fuente; y mensajes de entrada.

https://templates.office.com/en-us/collection-accessibility

<sup>10</sup> https://templates.office.com/

Las estrategias propuestas en este capítulo a fin de incrementar la accesibilidad de una hoja de Excel han tomado como referencia el procedimiento recomendado por Microsoft (2022e).

**5.2. Incluya texto alternativo en los elementos visuales**

Use el texto alternativo en los elementos visuales tales como los gráficos para permitir que las personas que no pueden ver lo que hay en la pantalla accedan a la información que se presenta. Si el gráfico incluye texto, repita ese texto en el documento.

#### *1.) Agregue los datos en la hoja de cálculo 1.) Agregue los datos en la hoja de cálculo*

Agregue los datos con base en los cuales va a crear los gráficos (Ver imagen 43). Agregue los datos con base en los cuales va a crear los gráficos (Ver imagen 43).

Imagen 43. Imagen 43. Agregar datos Agregar datos

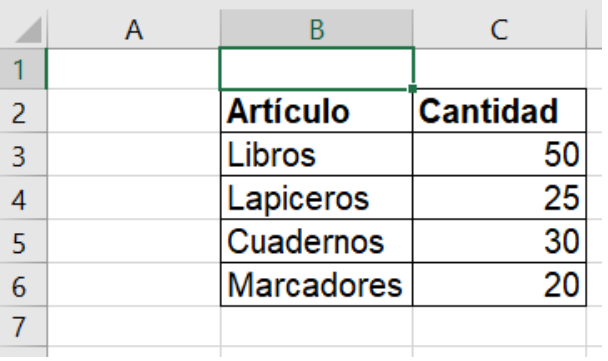

## *2.) Cree el gráfico 2.) Cree el gráfico*

Para crear el gráfico, ejecute los siguientes pasos: (Ver imagen 44) Para crear el gráfico, ejecute los siguientes pasos: (Ver imagen 44)

## Imagen 44. Imagen 44. Crear gráfico. Crear gráfico.

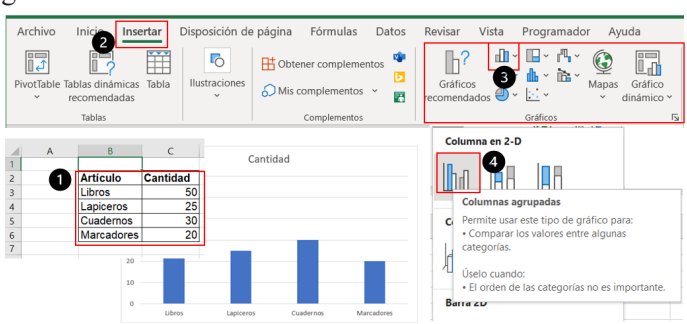

1.) Seleccione el *rango de datos* que contienen la información a graficar.

2.) Haga clic en la pestaña *Insertar*.

3.) En el grupo Gráficos, seleccione el tipo de gráfico más adecuado a los datos que desea representar. Para este ejemplo, Insertar gráfico de columnas o de barras.

4.) En el menú de opciones de gráfico, seleccione el apropiado. Para este ejemplo, *Columnas agrupadas*. *barras.*

#### 3.) Cree etiquetas descriptivas para el gráfico

Para crear etiquetas descriptivas para el gráfico, ejecute los siguientes pasos: (Ver imagen 45)

Imagen 45. Imagen 45. Crear etiquetas del gráfico. Crear etiquetas del gráfico.

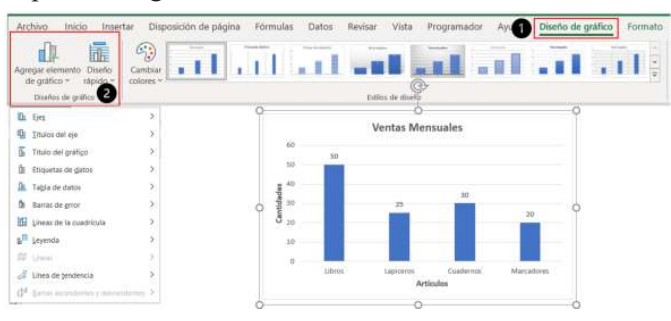

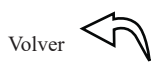

1.) Active el gráfico y seleccione la pestaña *Diseño de gráfico.*

2.) En el grupo *Diseños de gráfico*, despliegue el Menú *Agregar elemento de* **gráfico**. Seleccione uno a uno los diferentes elementos informativos del gráfico que se ofrecen en el menú y modifíquelos: Título del gráfico (Cambie el título genérico del gráfico por uno más descriptivo); Títulos del eje (Horizontal o Vertical primarios) y teclee los títulos de los ejes; agregue *Etiquetas de datos/ Extremo externo*.

#### *4. Agregue texto alternativo al gráfico 4. Agregue texto alternativo al gráfico*

Para agregar texto alternativo al gráfico ejecute los siguientes pasos: (Ver imagen 46) 46)

Imagen 46. Imagen 46. Texto alternativo en el gráfico Texto alternativo en el gráfico

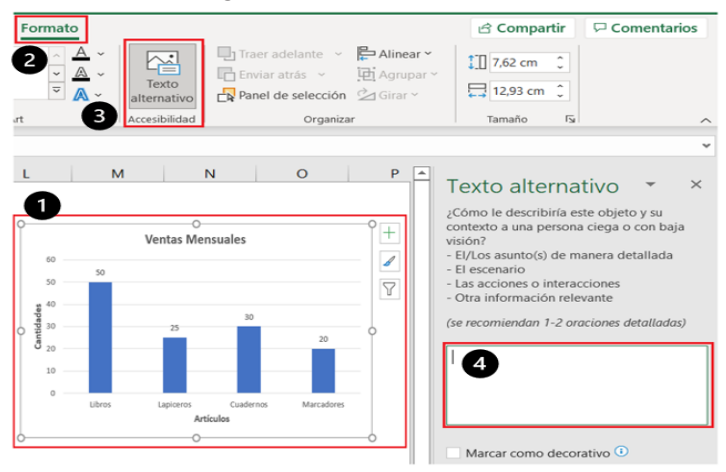

1.) Active el gráfico haciendo clic en él. 1.) Active el gráfico haciendo clic en él.

2.) Seleccione la pestaña *Formato.* 2.) Seleccione la pestaña *Formato.*

3.) En el grupo *Accesibilidad* seleccione la opción *Texto alternativo11*.

4.) En la ventana de texto alternativo, ubicada al lado derecho de la pantalla, *teclee el texto alternativo para describir el gráfico*.

<sup>11</sup> También puede hacer clic derecho sobre el gráfico y en la ventana emergente, seleccione la opción, Editar texto alternativo.

#### **5.3. Agregue texto significativo a los hipervínculos 5.3. Agregue texto significativo a los hipervínculos**

Para ayudar a que las personas que usan lectores de pantalla puedan leer de forma adecuada los enlaces que se incluyen en una hoja de Excel®, agregue información clara y precisa sobre el destino del hipervínculo. De ser posible, incluya el título de la página en la información y un texto descriptivo que se mostrará en la pantalla al desplazar el cursor sobre la celda en la que se ha incluido el hipervínculo.

Para agregar texto significativo a los hipervínculos, ejecute los siguientes pasos: (Ver imagen 47)

#### Imagen 47.

Texto significativo en hipervínculos Texto significativo en hipervínculos

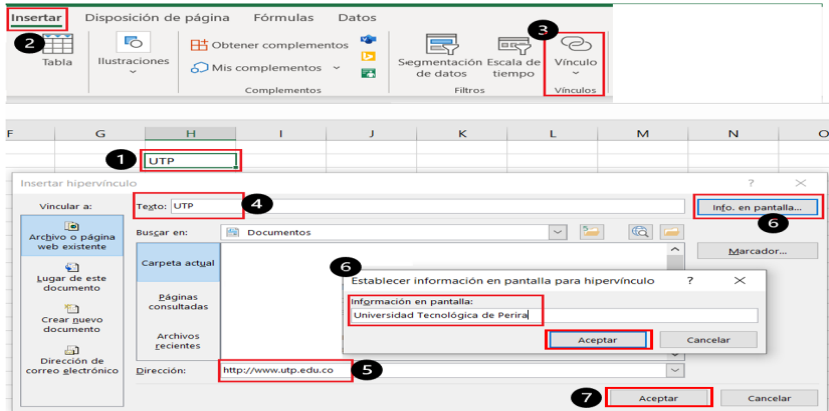

el texto a mostrar. Si el título de la página de destino del hipervínculo ofrece un resumen preciso de lo que hay en la página, utilícelo como el 1.) Seleccione la celda en la que va a incluir el hipervínculo y teclee texto del hipervínculo.

2.) Seleccione la pestaña *Insertar.*

3.) En el grupo *Vínculos*, seleccione la opción *Vínculo.*

4.) En la caja de texto se muestra el *texto de la celda* seleccionada, que será el texto del hipervínculo. Si desea cambiarlo, escriba un nuevo texto.

5.) En el cuadro *Dirección*, teclee la dirección URL del hipervínculo.

6.) Seleccione el botón *Info. en pantalla…* y en el cuadro de texto que se mostrará teclee el texto con la Información del vínculo. En la ventana *Establecer información en pantalla para el hipervínculo*, haga clic en el botón *Aceptar*.

7.) Haga clic en el botón **Aceptar** de la ventana *Insertar hipervínculo*.

**5.4. Ajuste la estructura de las tablas**

Para facilitar el empleo de los lectores de pantalla use una estructura simple para las tablas e incluya la información del encabezado en las columnas. Verifique que las tablas no contengan celdas divididas ni combinadas y evite también el uso de tablas anidadas.

Recuerde que los lectores de pantalla cuentan las celdas para facilitar que las personas con discapacidad visual puedan hacer el seguimiento de la ubicación en la tabla. Cuando se incluyen tablas anidadas, celdas combinadas o celdas divididas, el lector de pantalla puede perder su ubicación y se pueden generar errores en la información presentada.

Considere también que las celdas en blanco pueden inducir al error a quien usa un lector de pantalla haciéndole creer que ya no hay más información en la tabla.

Los encabezados de las tablas son usados por los lectores de pantalla para identificar las filas y las columnas.

#### *Agregar encabezados a una tabla nueva*

En el rango de celdas que conformará la tabla, defina una fila para los encabezados

Para agregar encabezados a una tabla nueva, ejecute los siguientes pasos: (Ver imagen 48)

 $V_{\text{olver}}$   $\left\langle \vec{r} \right\rangle$ 

Creación de recursos digitales accesibles para personas con discapacidad visual

### Imagen 48 Crear tabla.

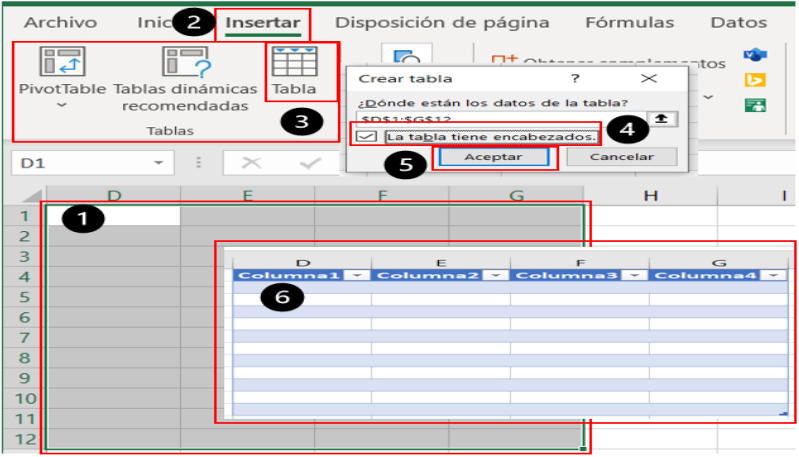

1.) Seleccione el rango de celdas que conformará la tabla. 1.) Seleccione el rango de celdas que conformará la tabla.

2.) En la cinta de opciones seleccione la pestaña *Insertar.* 2.) En la cinta de opciones seleccione la pestaña *Insertar.*

3.) En el Grupo *Tablas*, seleccione la opción *Tabla*.

4.) En la ventana de diálogo de *Crear tabla*, active la casilla *La tabla tiene encabezados*.

5.) Haga clic en el botón *Aceptar*, de la ventana *Crear tabla.*

6.) Excel crea una fila con los nombres de encabezado predeterminados Columna1, Columna2… Sustituya estos encabezados predeterminados por sus propios nombres descriptivos para las columnas de la tabla.

Para facilitar la lectura del contenido del libro y la navegación entre las diferentes hojas de cálculo cuando se usa un lector de pantalla, asigne nombres únicos a cada hoja y elimine las hojas en blanco.

El contraste entre el color del texto y el del fondo ayuda a que las personas puedan ver y usar el contenido de la hoja de cálculo. Use la configuración Automática para los colores de fuente: Active las celdas que contienen el texto y seleccione *Inicio/Color de fuente/ Automático.*

 $V_{\text{olver}} \leq \sqrt{\Gamma}$ 

### **5.5. Compruebe y ajuste la accesibilidad**

Antes de compartir el documento, use el *comprobador de accesibilidad* para verificar la accesibilidad de las hojas de cálculo. Verifique que los elementos visuales contengan texto alternativo, que los hipervínculos tengan textos significativos, que se emplea una estructura adecuada para las tablas y que haya contraste entre el color del texto y el del fondo de los contenidos de las celdas a fin de facilitar la lectura y edición del libro de Excel® para las personas con discapacidad visual.

Para comprobar y ajustar la accesibilidad, ejecute los siguientes pasos: (Ver imagen 49)

## Imagen 49. Imagen 49. Comprobar accesibilidad Comprobar accesibilidad

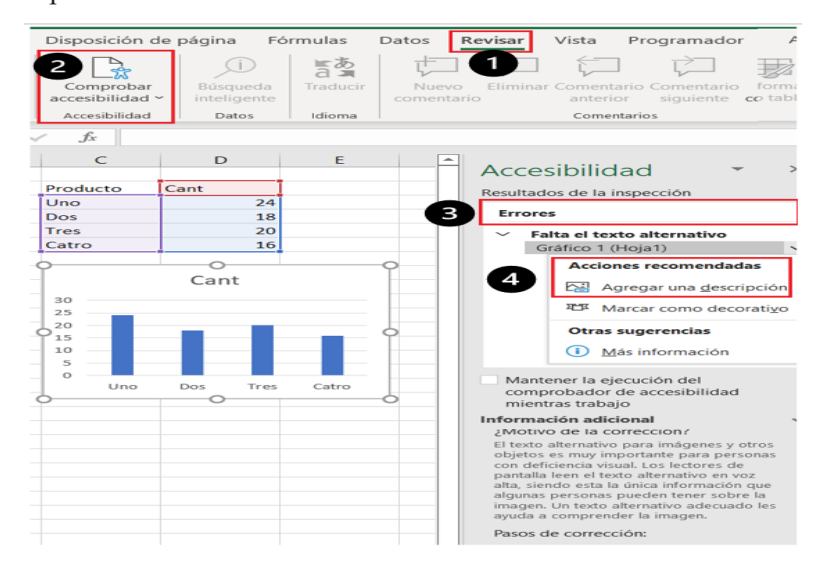

1.) Seleccione la pestaña *Revisar* de la cinta de opciones. 1.) Seleccione la pestaña *Revisar* de la cinta de opciones.

### 2.) En el grupo *Accesibilidad* seleccione el botón *Comprobar accesibilidad.* 2.) En el grupo *Accesibilidad* seleccione el botón *Comprobar accesibilidad.*

3.) Revise los resultados del *comprobador de accesibilidad*. Se muestra una lista con los errores encontrados, información adicional sobre el a seguir para la corrección. motivo de la corrección, y los pasos a seguir para la corrección.

4.) Para corregir los errores y advertencias de accesibilidad, seleccione el problema, con lo cual se desplegará una lista de acciones recomendadas.

*Revisar/ Accesibilidad/ Comprobar accesibilidad*

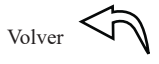

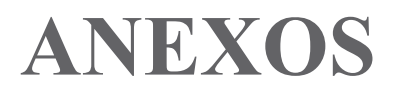

**Anexo 1. Accesibilidad con Windows 10 Anexo 1. Accesibilidad con Windows 10**

Windows 10 ofrece un conjunto de aplicaciones que permiten hacer accesible, para las personas con discapacidad visual, el uso de equipos de cómputo para comunicarse, trabajar, estudiar y como medio de entretenimiento.

Windows 10 incluye un centro de accesibilidad a través del cual se puede configurar y acceder al narrador, a la lupa y al ratón. También permite aumentar el tamaño del texto, ajustar el contraste del color de los textos y el grosor del cursor.

Para acceder al centro de accesibilidad:

1.) Haga clic en el *botón de inicio* (icono de Windows). (Ver imagen 50) 2.) Seleccione el botón de *Configuración*

2.) Seleccione el botón de *Configuración*

Imagen 50. Configuración de accesibilidad

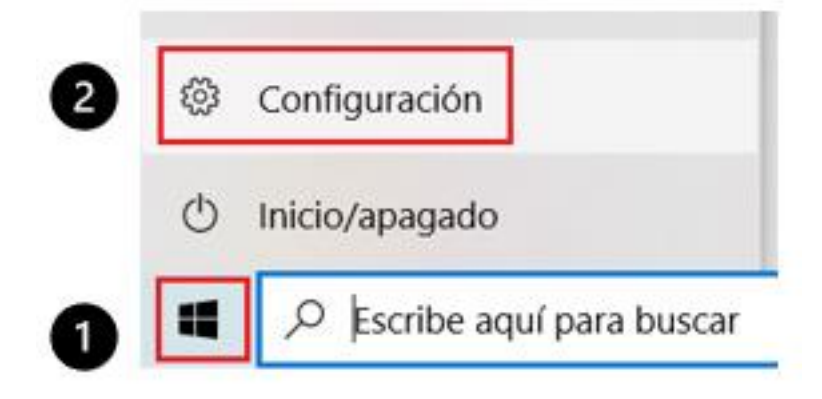

3.) En la ventana de *Configuración* haga Clic en *Accesibilidad* (Ver imagen 51) 3.) En la ventana de *Configuración* haga Clic en *Accesibilidad* (Ver imagen 51)

[Volver](#page-4-0)

**Creación de recursos digitales accesibles para personas con discapacidad visual**

#### Imagen 51. Imagen 51. Ventana de accesibilidad Ventana de accesibilidad

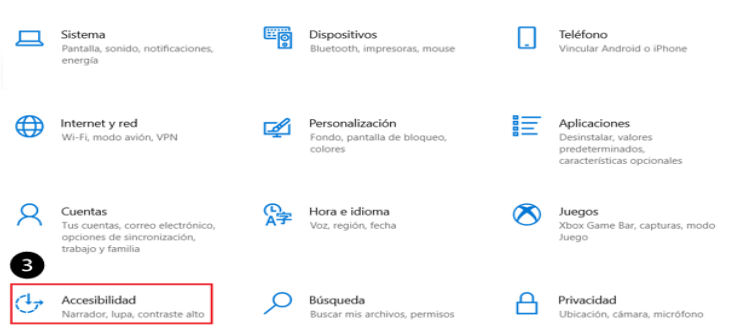

4.) Se abre la ventana de configuración. Entre las opciones de  $\sum_{i=1}^{n}$ accesibilidad (lado izquierdo de la imagen) se muestran: pantalla, narrador, audio y subtítulos. (Ver imagen 52). puntero del ratón, cursor de texto, lupa, filtros de color, contraste alto,

Imagen 52. Opciones de accesibilidad <sup>79</sup>

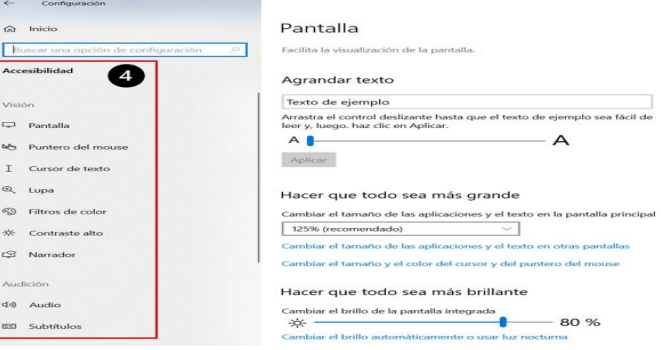

#### **1. Narrador de Microsoft**

El lector de pantalla *Narrador de Microsoft* es una alternativa a lectores de pantalla como Jaws y NVDA. Un lector de pantalla es un programa con el cual se puede utilizar el sistema operativo y muchas aplicaciones más mediante el uso de un sintetizador de voz, que a través de audio indica los elementos que se visualizan en la pantalla

 $_{\text{Volver}}$  $_{\text{Volver}}$  $_{\text{Volver}}$   $\zeta$ 

del dispositivo digital. Esto permite que las personas con discapacidad visual pueden interactuar con estos equipos y aplicaciones.

Con Narrador de Microsoft se puede leer, en voz alta, los diferentes elementos que se muestren en la pantalla como por ejemplo texto, iconos, descripción del escritorio, menús, ventanas abiertas y citas del calendario.

Para activar el Narrador de Microsoft, ejecute los siguientes pasos (Ver imagen 53):

1.) Acceda al centro de accesibilidad de Windows.

2.) Active el botón de Narrador.

3.) Abra la página principal para ver la guía completa del Narrador en 3.) Abra la página principal para ver la guía completa del Narrador en línea12.  $\text{lines}^{12}$ .

4.) Puede personalizar la voz del Narrador, cambiar la velocidad de lectura y el tono de la voz. la voz.

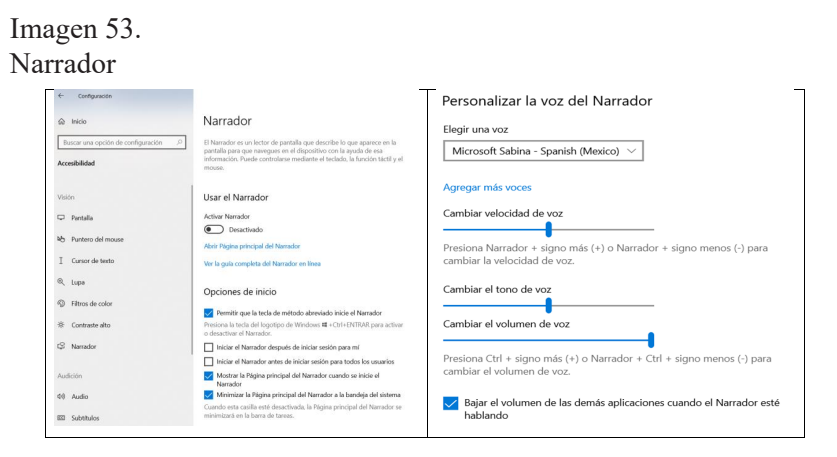

También puede configurar aspectos tales como cambiar lo que se oye al leer e interactuar o lo que se oye al escribir (que el lector de pantalla lea letra por letra, o palabra a palabra); elegir la configuración de teclado; usar el cursor del Narrador (mostrar el cursor del Narrador, braille; y administrar los datos y servicios (Obtener descripciones de imágenes, títulos de

[Volver](#page-4-0)  $\mathcal{L}$  lupa permite ampliar partes de la pantalla o toda ella, partes de la pantalla o toda el partes de las personas con

<sup>12</sup> Para más información sobre el Narrador de Windows, acceda a la siguiente dirección: https:// **2. Lupa** b386-d8ae-c172f109bdb1#WindowsVersion=Windows\_10 support.microsoft.com/es-es/windows/gu%C3%ADa-completa-del-narrador-e4397a0d-ef4f-

sincronizar el cursor del Narrador y el foco del sistema); usar braille; y administrar los datos y servicios (Obtener descripciones de imágenes, títulos de páginas y vínculos) (Microsoft, configuración de Windows, 2021).

#### 2 **Lupa**

La lupa permite ampliar partes de la pantalla o toda ella, para que las personas con baja visión puedan ver mejor las palabras y las imágenes.

#### *Activar la lupa*

*Opción 1*. Usando el teclado Presione de forma simultánea la tecla Windows y el signo más

#### $(+).$

*Opción 2.* Usando el ratón Seleccione *Inicio/Configuración/Acceso/lupa/Activar lupa*.

#### *Desactivar la lupa*

Presione la tecla *Windows* y la tecla *Esc* para desactivar la lupa.

#### *Configurar la Lupa*

La lupa se puede configurar para ajustarla a las necesidades de cada persona.

#### *Inicio/Configuración/Accesibilidad/Lupa*

Pulse la tecla Windows y más (+) para aumentar el tamaño. Pulse la tecla Windows y menos (-) para disminuir el tamaño

*Ctrl* + la tecla de *Scroll* del ratón, para disminuir y aumentar (alejar y acercar).

### *Ctrl*+*Alt* y luego *M*, para cambiar el tipo de lupa

Pantalla completa: se amplía toda la pantalla

La lupa ofrece las siguientes configuraciones:

- Activar la Lupa.
- • Cambiar la vista de Lupa.
- Lente (Ctrl+Alt+L).
- Pantalla (Ctrl+Alt+F).
- Acoplado (Ctrl+Alt+d).

En la vista de lente, a medida que se mueve el ratón se va ampliando la parte de la pantalla por la que pasa.

La vista acoplada funciona en el escritorio. Con la lupa activada, pulsar la combinación de teclas Ctrl+Alt+d hace aparecer un rectángulo en la parte superior de la pantalla que muestra por qué parte del escritorio se está desplazando el puntero del ratón.

*Ctrl*+*Alt*+*i*, permite invertir los colores de la pantalla.

*Ctrl*+*Tab* para buscar la lupa.

### 3. **Ratón**

La opción *Ratón* puede ser de gran utilidad para personas con baja visión. Se puede cambiar el aspecto del puntero del ratón para que sea más fácil de localizar y seguir. También se puede activar un conjunto de características para facilitar su uso, mediante la opción de configuraciones de accesibilidad del ratón. (Ver imagen 54)

Haga clic en el botón de *Inicio* (representado con el logo de Windows).

### *Configuración/ Accesibilidad*

En el menú del lado izquierdo, seleccione la opción *Mouse.*

Se muestra un conjunto de opciones de configuración del Ratón. Entre ellas, tamaño del puntero: pequeño, mediano, grande; color del puntero: blanco, negro y color invertido.

#### 4. **Aumentar el tamaño del texto**

Para aumentar el tamaño del texto, realice los siguientes pasos (Ver imagen 54):

- 1.) Seleccione el icono de *Inicio*.
- 2.) Seleccione el botón de *Configuración*.
- 3.) Seleccione el ícono de *Accesibilidad.* 4.) En la ventana de *Configuración* active la opción *Pantalla*.
- 4.) En la ventana de *Configuración* active la opción *Pantalla*.

5.) Puede aumentar el tamaño del texto, hacer que todo sea más grande, 5.) Puede aumentar el tamaño del texto, hacer que todo sea más grande, hacer que todo hacer que todo sea más brillante.

## Imagen 54. Imagen 54. Configuración del tamaño del texto Configuración del tamaño del texto

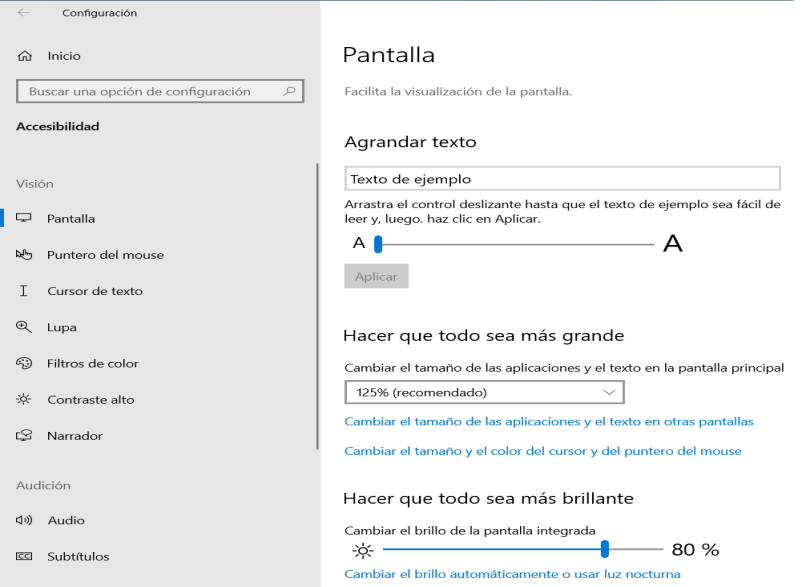

#### 5. **Contraste alto**

Mediante la opción de contraste alto es posible aumentar el contraste de texto y de las imágenes para facilitar su identificación, al hacerlos más nítidos.

*Opción 1*. En el recuadro de búsqueda, de la barra de tareas

Teclee *Contraste alto.* Se muestra la opción Contraste alto. (Ver imagen 55)

Imagen 55. Contraste alto

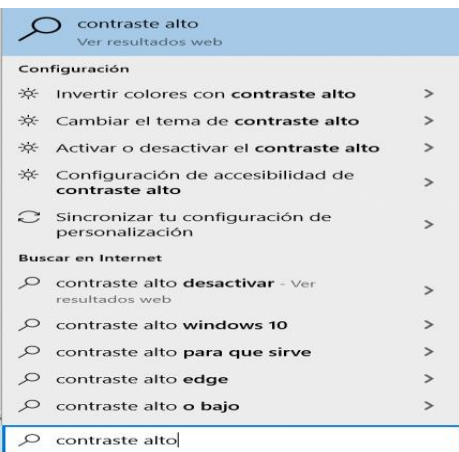

*Opción 2*. Desde el menú de inicio *Opción 2*. Desde el menú de inicio Haga clic en el logo de Windows Haga clic en el logo de Windows

#### *Configuración/Accesibilidad/ Contraste alt*

#### 6. **Grosor del cursor**

**6. Grosor del cursor** Por defecto el cursor es una línea vertical delgada. Si se amplía su grosor, se puede facilitar que se vea de forma más fácil.

Haga clic en el botón de *Inicio* (representado con el logo de Windows).

**Creación de recursos digitales accesibles para personas con discapacidad visual**

Haga clic en el botón de *Inicio* (representado con el logo de Windows).

#### *Configuración/ Accesibilidad*

En el menú del lado izquierdo, seleccione *Otras opciones*. Use el dial para ampliar el grosor del cursor de texto.

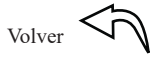

# **Referencias**

- Abismo (2018). Guía práctica para hacer escaletas de podcasts, [https://abismofm.com/guia-practica-para-hacer-escaletas-de](https://abismofm.com/guia-practica-para-hacer-escaletas-de-podcasts/)[podcasts/](https://abismofm.com/guia-practica-para-hacer-escaletas-de-podcasts/)
- Blackboard (2018). El reto de hacer la educación accesible para todos, [https://blog.blackboard.com/el-reto-de-hacer-la-educacion](https://blog.blackboard.com/el-reto-de-hacer-la-educacion-accesible-para-todos/)[accesible-para-todos/](https://blog.blackboard.com/el-reto-de-hacer-la-educacion-accesible-para-todos/)
- Broadband Commission (2013). The ICT Opportunity for a Disability-Inclusive Development Framework, https://www.itu.int/en/ action/accessibility/documents/the%20ict%20opportunity%20 for%20a%20disability\_inclusive%20development%20 framework.pdf
- butterscotchcom (s.f.). Creating a teleprompter with Microsoft Word®, https://www.youtube.com/watch?v=6AR8SuehATQ
- Creatubers (2019). Curso completo de Audacity, https://www.youtube. com/watch?v=zRMNUMWguTw
- Decreto 1421 de 2017 [Ministerio de Educación Nacional]. Por el cual se reglamenta en el marco de la educación inclusiva la atención educativa a la población con discapacidad. 29 de agosto de 2017, https://www.suin-juriscol.gov.co/viewDocument. asp?ruta=Decretos/30033428
- Marketing4ecommerce (2019). Cómo hacer un PODCAST GRATIS [paso a paso], https://youtu.be/vbJSLgdwJTk
- Microsoft (2021a). Haga que los documentos de Word® sean accesibles para personas con discapacidades, https://support.microsoft. com/es-es/topic/haga-que-los-documentos-de-word-seanaccesibles-para-personas-con-discapacidades-d9bf3683-87ac-47ea-b91a-78dcacb3c66d#PickTab=Windows

 $V_{\text{olver}}$   $\left\langle \vec{r} \right\rangle$ 

- Microsoft (2021b). Crear PDF accesibles, https://support.microsoft. com/es-es/topic/crear-pdf-accesibles-064625e0-56ea-4e16 ad71-3aa33bb4b7ed
- Microsoft (2021c). Procedimientos recomendados para que las presentaciones de PowerPoint sean accesibles, https:// support.microsoft.com/es-es/office/cree-presentaciones-depowerpoint-accesibles-para-discapacitados-6f7772b2-2f33- 4bd2-8ca7-dae3b2b3ef25#PickTab=Windows
- Microsoft (2022a). Obtener la legibilidad del documento y las estadísticas de nivel, https://support.microsoft.com/eses/office/obtener-la-legibilidad-del-documento-y-lasestad%C3%ADsticas-de-nivel-85b4969e-e80a-4777-8dd3 f7fc3c8b3fd2#\_\_toc342546558
- Microsoft (2022b). Obtener plantillas accesibles para Office, https:// support.microsoft.com/es-es/office/obtener-plantillasaccesibles-para-office-ca086caa-2bd2-4ac8-8c12- 4cd495bd4d76
- Microsoft (2022c). Cómo usar la Grabadora de voz, https://support. microsoft.com/es-es/windows/c%C3%B3mo-usar-lagrabadora-de-voz-6fbb53d5-0539-abda-a9a4-0bcb84a778e7
- Microsoft (2022d). Procedimientos recomendados para que las presentaciones de PowerPoint sean accesibles, https:// support.microsoft.com/es-es/office/cree-presentaciones-depowerpoint-accesibles-para-discapacitados-6f7772b2-2f33- 4bd2-8ca7-dae3b2b3ef25#PickTab=Windows
- Microsoft (2022e). Make your Excel documents accessible to people with disabilities, https://support.microsoft.com/en-us/office/makeyour-excel-documents-accessible-to-people-with-disabilities-6cc05fc5-1314-48b5-8eb3-683e49b3e593#PickTab=Windows
- Microsoft (2022f). Vídeo: Crear gráficos más accesibles en Excel, https://support.microsoft.com/es-es/office/v%C3%ADdeocrear-gr%C3%A1ficos-m%C3%A1s-accesibles-en-excel-19e81ce7-88af-4a3f-a4ef-a26c344527b3

- Microsoft (2022g). Cree presentaciones de PowerPoint accesibles para discapacitados, https://support.microsoft.com/es-es/ office/cree-presentaciones-de-powerpoint-accesibles-paradiscapacitados-6f7772b2-2f33-4bd2-8ca7-dae3b2b3ef25#Pick Tab=WindowsMicrosoft
- Organización Mundial de la Salud (2021). Ceguera y discapacidad visual, https://www.who.int/es/news-room/fact-sheets/detail/ blindness-and-visual-impairment
- Ortiz, A. (2015). Escribir bien: 8 pasos para elaborar un buen texto, http://blog.ipler.com/escribir-bien-8-pasos-para-elaborar-unbuen-texto
- Rodríguez C. (2018). Accesibilidad: la audiodescripción, https:// tatutrad.net/accesibilidad-en-el-contenido-audiovisual-laaudiodescripcion/
- Stratos (2009). Calcular el tiempo que se tarda en leer un texto. http:// www.stratos-ad.com/forums/index.php?topic=12438.0
- UIT (2020). Accesibilidad a las TIC, https://www.itu.int/es/ mediacentre/backgrounders/Pages/accessibility-to-ict. aspx#:~:text=En%20el%20art%C3%ADculo%209%20de%20 la%20Convenci%C3%B3n%20de,par%20que%20el%20 transporte%20y%20el%20entorno%20f%C3%Adsico
- UNE (2005). UNE 153020:2005, https://www.une.org/encuentra-tunorma/busca-tu-norma/norma?c=N0032787
- United Nations (s.f). Article 9 Accessibility, https://www.un.org/ development/desa/disabilities/convention-on-the-rights-ofpersons-with-disabilities/article-9-accessibility.html

Wikipedia (2021). Teleprónter, https://es.wikipedia.org/wiki/ Telepr%C3%B3nter

*Este libro fue terminado por la editorial de la Universidad Tecnologica de Pereira en mayo del 2023, bajo el cuidado de los autores. Pereira, Risaralda, Colombia.*

Según la OMS, cerca de 1300 millones de personas en el mundo viven con alguna forma de deficiencia visual, una situación que exige la creación de recursos digitales que les sean accesibles para poder ejercer su derecho a aprender. Además, según las Naciones Unidas, se prevé que para el año 2030 el número de personas mayores de 60 años que se enfrentarán a discapacidades relacionadas con la edad alcanzará los 1400 millones. En este contexto y dada la creciente digitalización de nuestra sociedad y el imparable aumento de los dispositivos digitales es necesario garantizar que las personas con algún tipo de discapacidad o limitación visual y en particular las ciegas o con baja visión puedan acceder a las múltiples opciones que ofrecen las TIC.

La accesibilidad digital se constituve en un gran reto para todas las instituciones educativas puesto que una sociedad democrática y con justicia social no puede permitir que el avance de las tecnologías digitales se convierta en un factor de exclusión y marginación para aquellos que se encuentran en situación de discapacidad. Además, es necesario reconocer que las medidas que garantizan la accesibilidad a los recursos para personas con discapacidad visual pueden también facilitar dicho acceso a otros usuarios, que circunstancialmente puedan hallarse en dicha situación.

El libro está dirigido a quienes necesitan crear recursos digitales accesibles para que las personas con discapacidad visual puedan acceder a ellos de forma fácil y autónoma. Las actividades presentadas se llevaron a cabo utilizando Microsoft Office 365.

According to the World Health Organization (WHO), about 1300 million people in the world live with some form of visual impairment and require the creation of accessible digital resources that allow them to exercise their right to learn. In addition, the United Nations foresee that by 2030 there will be over 1400 million people over 60 year old who will face age-related disabilities. In this context and given the growing digitalization of our society and the unstoppable increase of digital devices, it is necessary to ensure that people with visual disability or limitation of any type, and specially blind or low vision persons, can access to educational resources taking advantage of the multiple options offered by ICT.

Digital accessibility is a great challenge for all educational institutions since a democratic society with social justice cannot allow the advancement of digital technologies to become a factor of exclusion and marginalization for those who are in a situation of disability. In addition, it is necessary to recognize that measures that guarantee accessibility to resources for visually impaired persons may also facilitate such access to other users who may circumstantially be in such a situation.

This book is aimed at those who need to create accessible digital resources so that visually impaired people can access them easily and autonomously. The activities presented were carried out using Microsoft Office 365.

e-ISBN: 978-958-722-838-0

**Facultad Ciencias de la Educación** Colección Textos Académicos